# **TA0262 ARDUINO ROBOT ARM 4DOF MECHANICAL CLAW KIT**

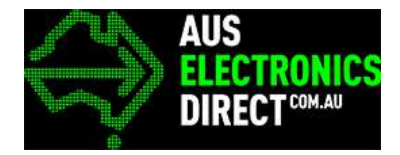

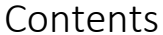

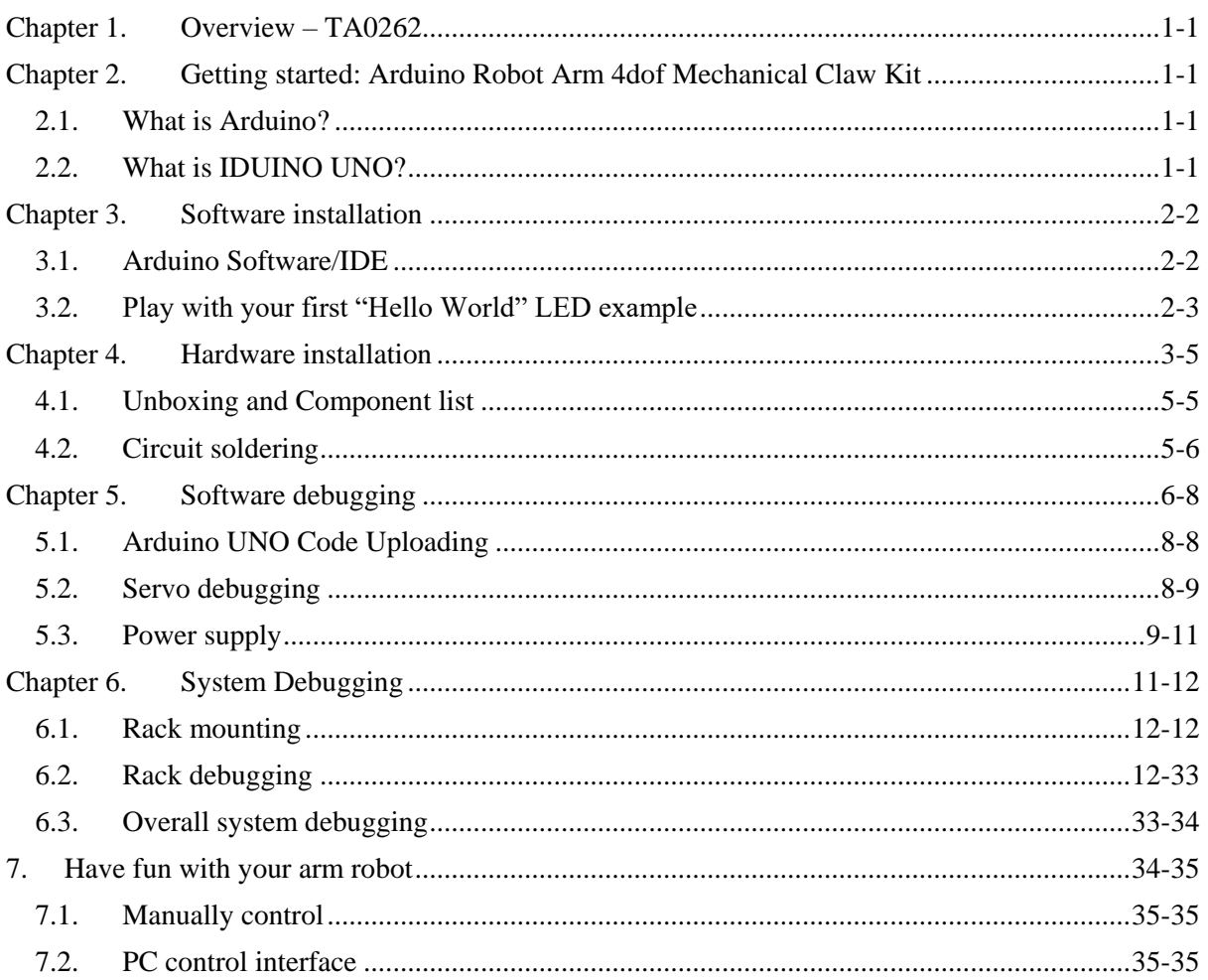

## <span id="page-2-0"></span>**Chapter 1. Overview – TA0262**

In this instruction, we will introduce you through the fun project of the Arduino Robot Arm 4DOF Mechanical Claw Kit. This DIY Arduino UNO based Bluetooth robot kit is based on Arduino Uno development board. This very simple and easy to build kit is the perfect Arduino Project for Beginners and is a great learning platform to get into Robotics and Engineering.

The Robot Arm comes flat pack for assembly and requires very minimal soldering to get it up and running. Integrates 4 SG90 servos that allows 4 Degree of motion and can pick up light items with the claw. Arm control can be performed by the 4 potentiometers. Let's get started!

## <span id="page-2-1"></span>**Chapter 2. Getting started: Arduino Robot Arm 4dof Mechanical Claw Kit**

2.1.What is Arduino?

<span id="page-2-2"></span>Arduino is an open-source electronics platform based on easy-to-use hardware and software. Arduino boards can read inputs - light on a sensor, a finger on a button, or a Twitter message - and turn it into an output - activating a motor, turning on an LED, publishing something online. You can tell your board what to do by sending a set of instructions to the microcontroller on the board. To do so you use the Arduino programming language (based on Wiring), and the Arduino Software (IDE), based on Processing.

#### 2.2.What is IDUINO UNO?

<span id="page-2-3"></span>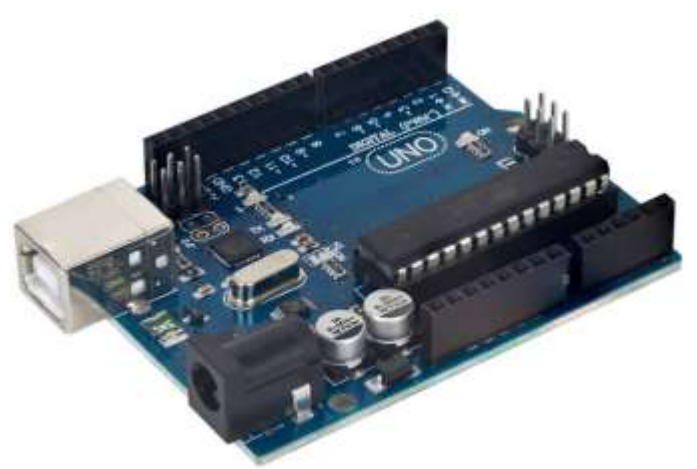

The iDuino Uno is on the ATmega328. It has 14 digital input/output pins (of which 6 can be used as PWM outputs), 6 analogue inputs, a 16 MHz ceramic resonator, a USB connection, a power jack, an ICSP header, and a reset button.

It contains everything needed to support the microcontroller; simply connect it to a computer with a USB cable or power it with a AC-to-DC adapter or battery to get started.

# <span id="page-3-0"></span>**Chapter 3. Software installation**

In this section, we will introduce you the development platform where you translate creative mind into codes and let it fly.

#### 3.1. Arduino Software/IDE

<span id="page-3-1"></span>Download from [here.](https://www.arduino.cc/en/Main/Donate) Open Windows-based app by double clicking it and follow the instruction to complete (Remember to install everything driver for Arduino). Easy!

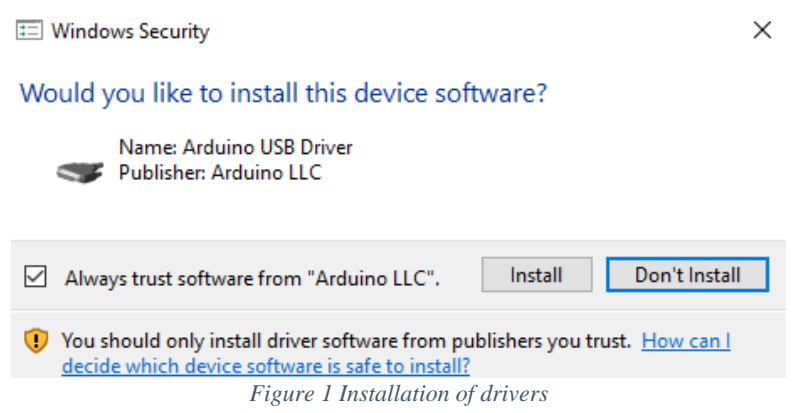

Connecting your UNO board with your computer

Connecting UNO and your PC by a blue USB cable, and if connected correctly you will see the green power LED light up and another orange LED is blinking.

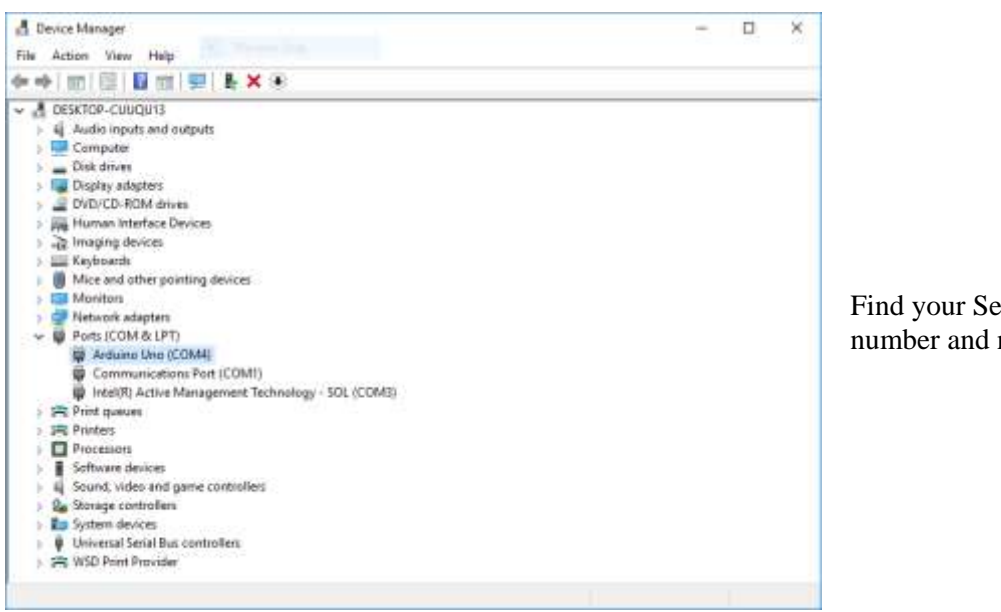

rial COM note it down.

*Figure 2 Check Your special COM and note it down the number*

We need to figure out which channel COM is currently communicating between PC and UNO. Following the path: Control panel | Hardware and Sound | Devices and Printers | Device Manager | Ports (COM & LPT) | Arduino UNO (COMx)

Chapter 3 Software installation

Note down the COM number as we require this later. As the COM port may vary from time to time, this step is vital. In this case for demonstration purpose, we are using the COM 4.

<span id="page-4-0"></span>3.2. Play with your first "Hello World" LED example

Firstly, let's tell IDE where to find our Arduino port and which board you are currently using: The following instruction (Figure 3 and 4) shows the details:

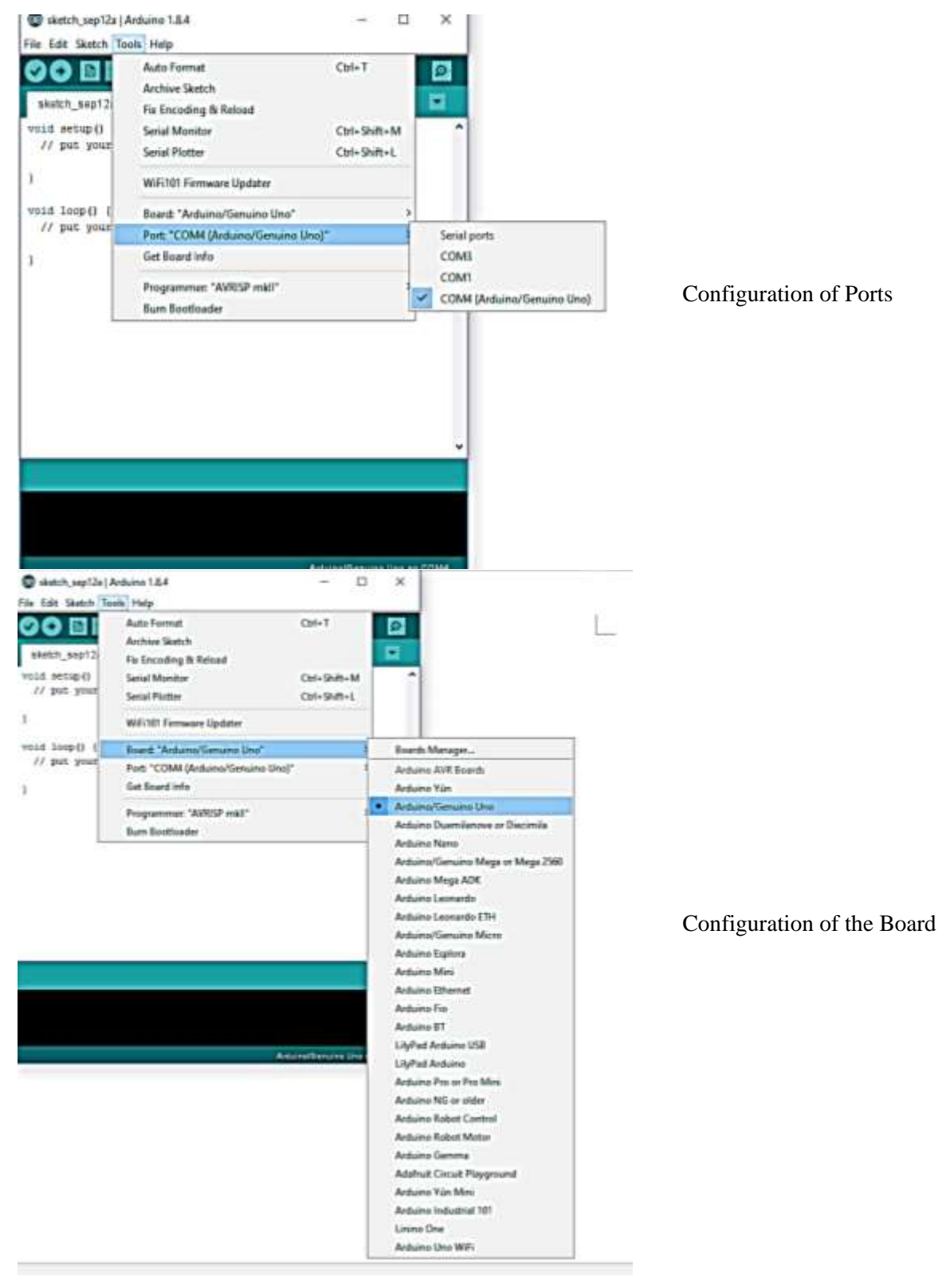

Chapter 3 Software installation

It's time to play with you first simple example. Following the path by File | Examples | 01. Basics | Blink. A new code window would pop up, press the arrow symbol to upload. You will notice the orange LED is blinking almost every second.

# <span id="page-6-0"></span>**Chapter 4. Hardware installation**

<span id="page-6-1"></span>4.1. Unboxing and Component list

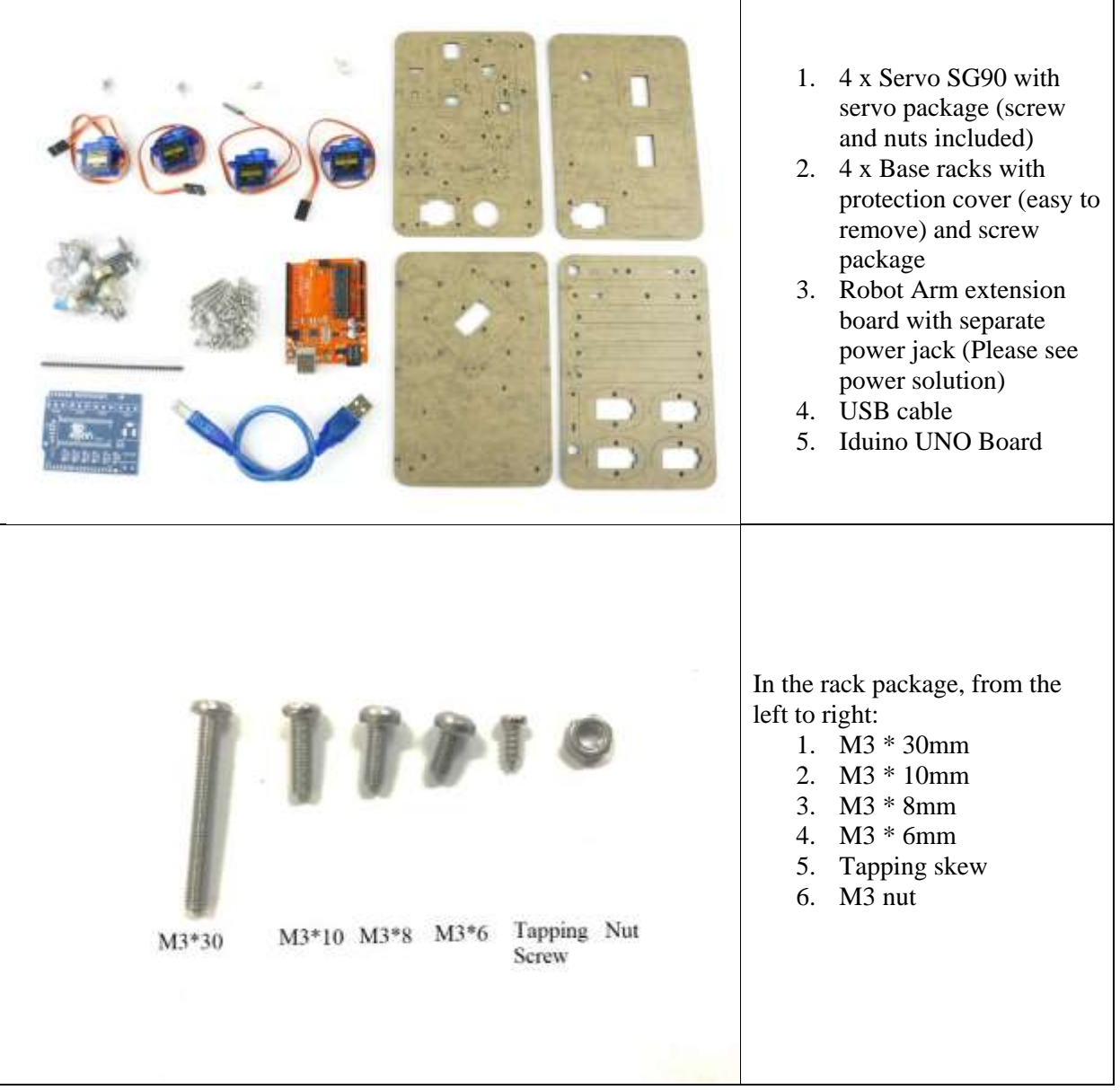

 $\top$ 

Chapter 4 Hardware installation

## 4.2.Circuit soldering

<span id="page-7-0"></span>This Robot Arm Kit requires very minimal soldering to get everything working and running. The Robot Arm Extension Board is used to connect interface between controller, in this project, the four potentiometers and Iduino UNO Board.

**Caution**: Please be careful when using hot Soldering Iron.

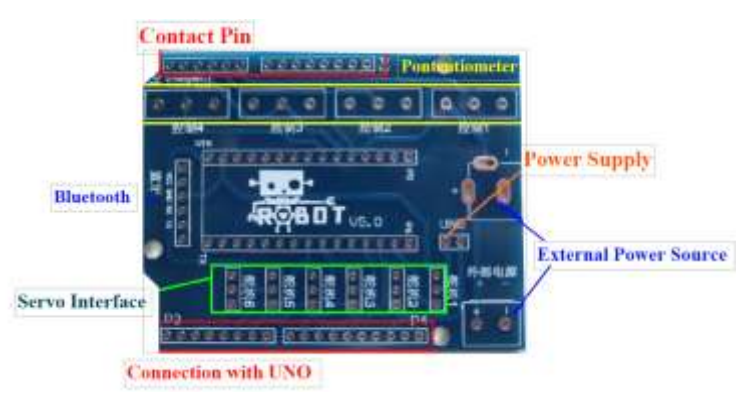

*Figure 3 Basic illustration of Robot ARM board*

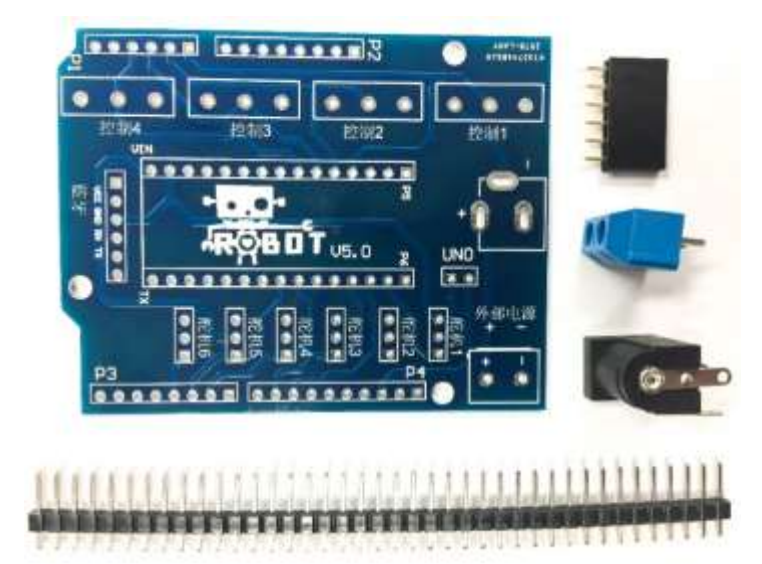

#### Prepare:

- 1. One Robot Arm Extension Board
- 2. One 12V Black Power jack
- 3. 52P Pin headers
- 4. One blue External Power supply interface
- 5. One Black Bluetooth Interface

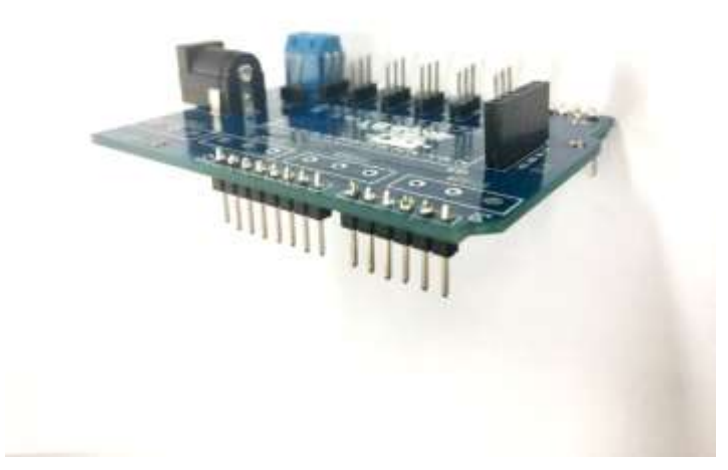

Then solder Pins for the servos and Power jack.

Please be aware that the Pins for servo interface are facing upwards, for Iduino interface downwards.

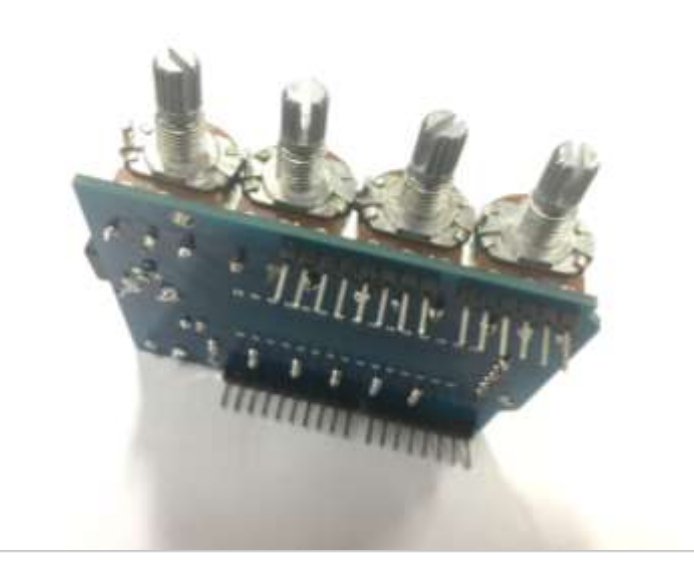

Then solder the four potentiometers

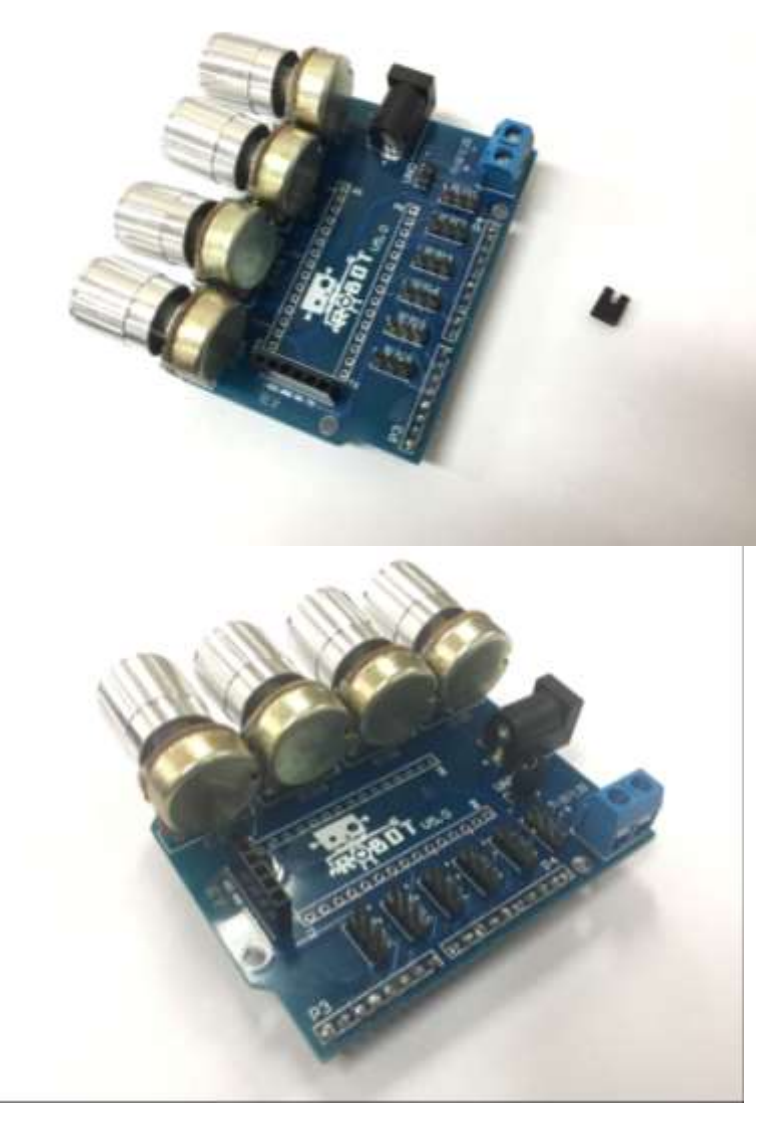

The jumper cap is used for shortcut Robot Arm Extension Board and Iduino UNO Board, which means you do not have to power the Iduino UNO board separately.

Insert in the jumper cap as we are using one external power supply, 12V battery Box.

Then put four silver covers on the naked potentiometers.

Now you have completed the soldering part!

# <span id="page-9-0"></span>**Chapter 5. Software debugging**

## <span id="page-9-1"></span>5.1. Arduino UNO Code Uploading

The Robot will perform on how it is programmed. Understanding and absorbing what is inside of Iduino UNO board, i.e. the programming code is a critical part of learning process. In this section, our end goal is to make sure servos and potentiometers are functioning well.

If this is your first Arduino project, please follow the instruction carefully. Firstly, download the related codes from our website.

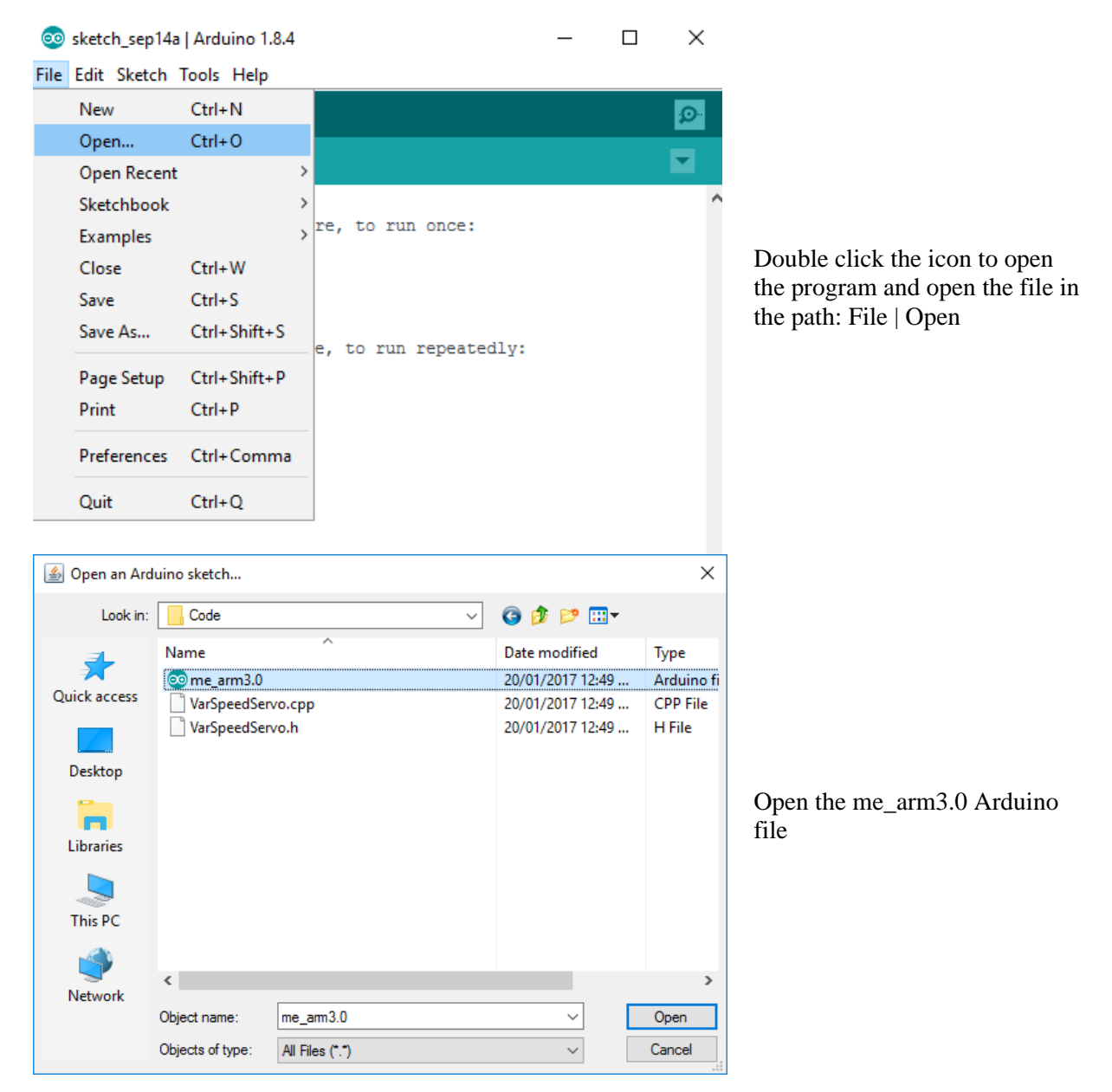

#### Chapter 5 Software debugging

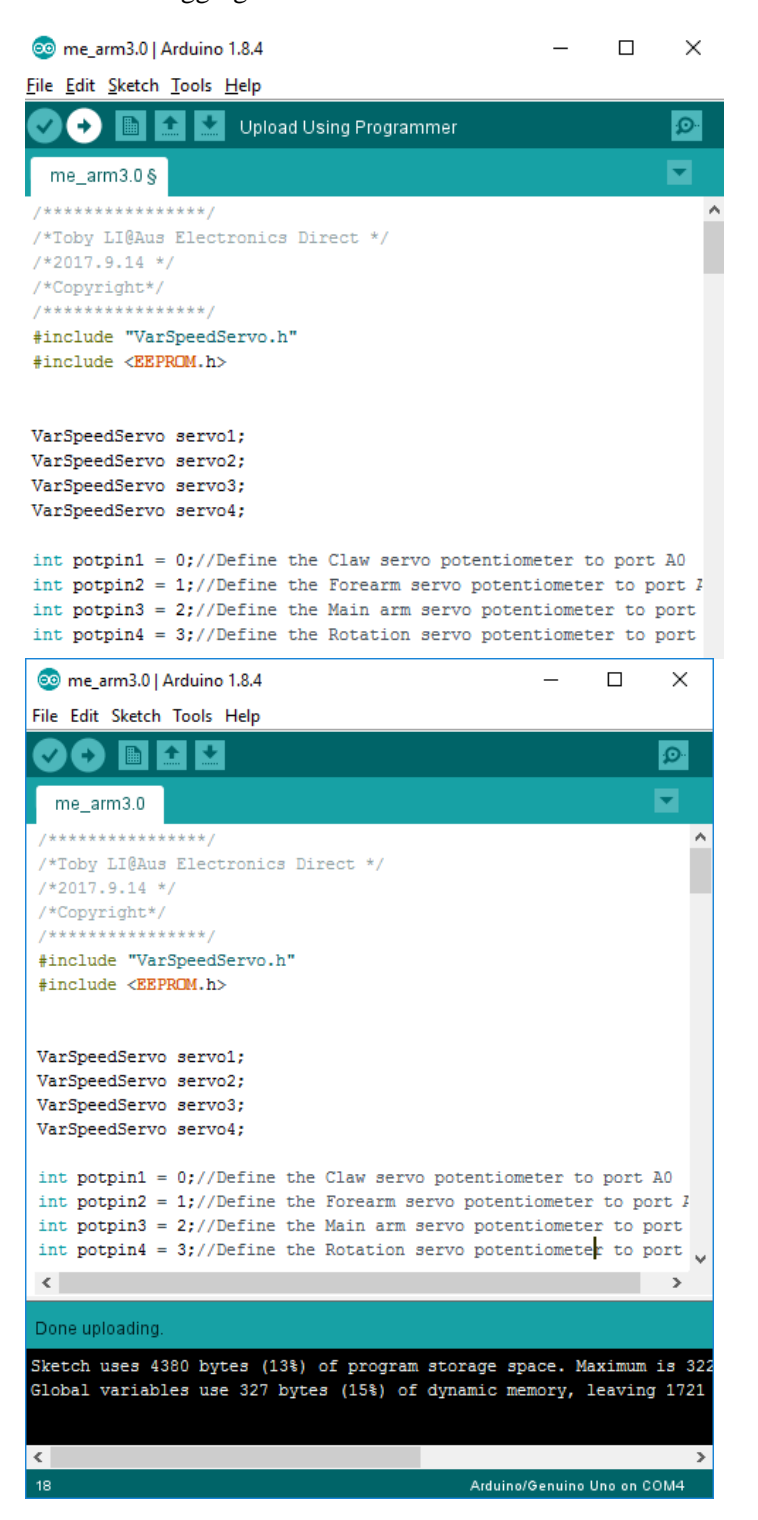

Click the upload button with right arrow on the Tool Bar to upload your file to UNO

Done uploading status, if not, check the Board and Ports in the 3.2 section to make sure you're connecting your UNO correctly

#### <span id="page-10-0"></span>5.2. Servo debugging

Then let's test out our servos to see whether they're running smoothly. The servos should rotate smoothly as you play round with corresponding potentiometers. If not, make sure you have uploaded your code correctly with "Done upload" sign described above and insert the servo board firmly onto the UNO board with each of the pins correctly lined up. Most importantly, plug in the reliable power supply correctly where power supply instructions will be illustrated in the next part. Carefully read it otherwise you may burn out your Arduino core microcontroller.

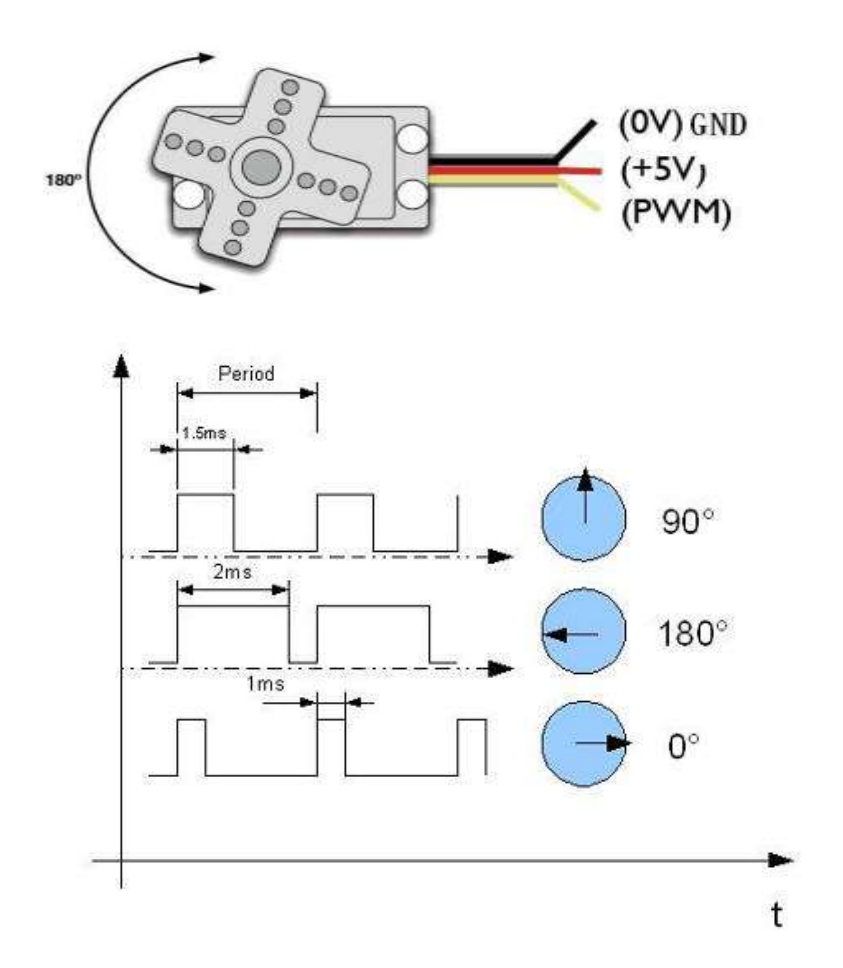

Please ensure each servo works well as they are hard to remove.

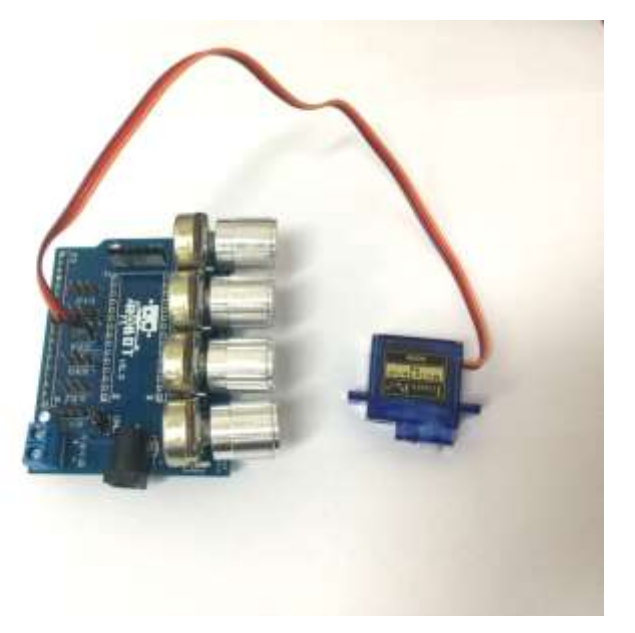

Servo has three pins:

- Signal

- GND

- VCC

The rotation angle is regulated by PWM (pulse width modulation) signal duty cycle. The frequency of PWM usually is in range from 30 to  $60Hz - this$  is so called refresh rate. If this refresh rate is too small then then accuracy of servo reduces as it starts losing its position periodically if rate is too high, then servo can start to chatter. It is important to select optimal rate, that servo motor could lock its position.

Connect the servo interface to the UNO servo slot one-by-one, from slot 4 to slot 1 which are controlled by the corresponding potentiometer

Chapter 5 Software debugging

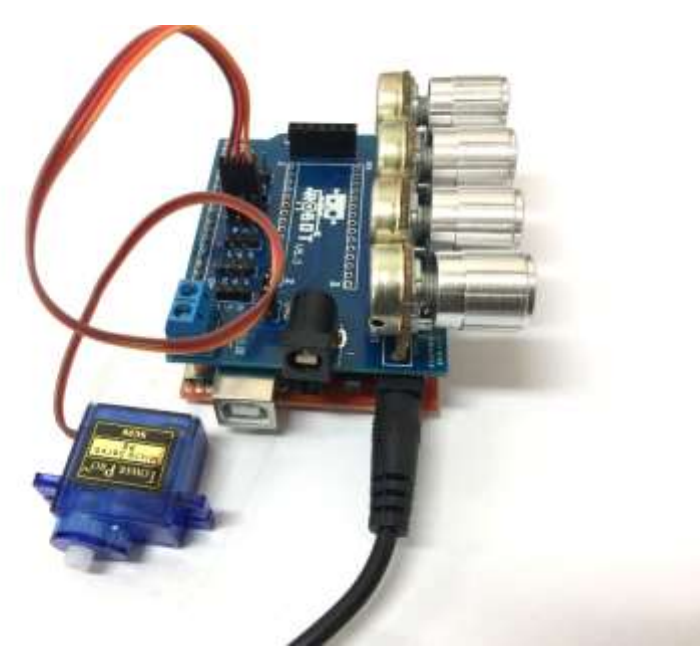

Plug the 9-12v 2A power supply in the Arduino power jack with jumper cap (the Servo board) on

#### <span id="page-12-0"></span>5.3. Power supply

Power plays a vital role in running the Robot Arm system as power supply deficiency can lead to servo steering gear jitter and program would run abnormally. Two independent power supplies will be required, one to drive the Uno development board and another to drive the potentiometer servo controllers. In this section, we introduce you several power supply alternatives for your convenience:

- a) (Recommended) Use a 5V 2A power adaptor and plug into the 2.1mm DC socket on the potentiometer board.
- b) (Alternatively) Use a 5V 2A power supply and terminate into the blue terminal block on the potentiometer board.
- c) (Recommended) Use a 9v to 12v power adaptor for the Arduino UNO development board via the 2.1mm DC socket on the Uno board.
- d) (Alternatively) Use a USB A to B (printer cable) supplied to provide a steady 5V power input into the Uno board from a UB charger, PC or laptop.

**NOTE: When making modifications to the code on the Uno Board, please ensure to remove the Robot Arm Servo Controller board from the Uno development board and disconnect the Uno Board Power supply.** Otherwise, it may cause irreparable damage to your Robot and PC as it may drive a large current through your USB port.

# <span id="page-13-0"></span>**Chapter 6. System Debugging**

## <span id="page-13-1"></span>6.1.Rack mounting

In this section we are guiding you through the Robot Arm Base and rack installation.

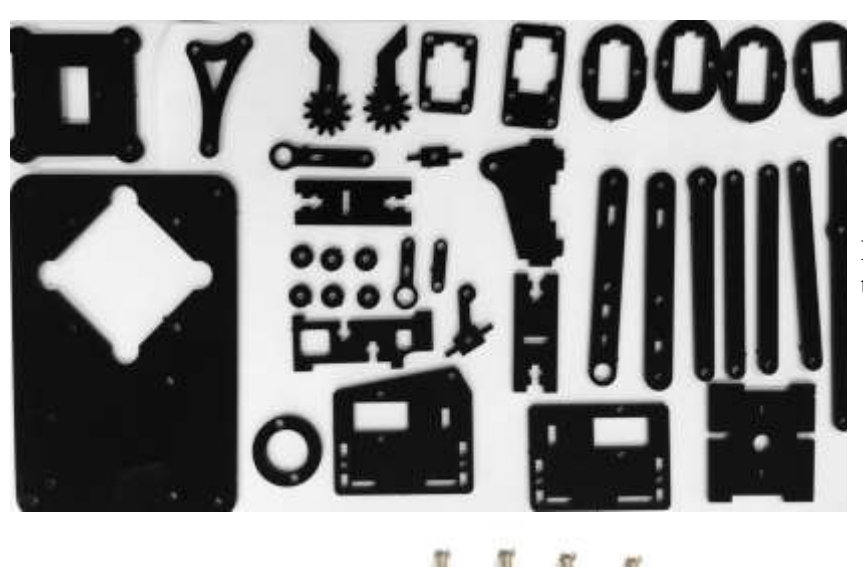

Peer off the protection paper of the rack base

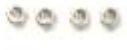

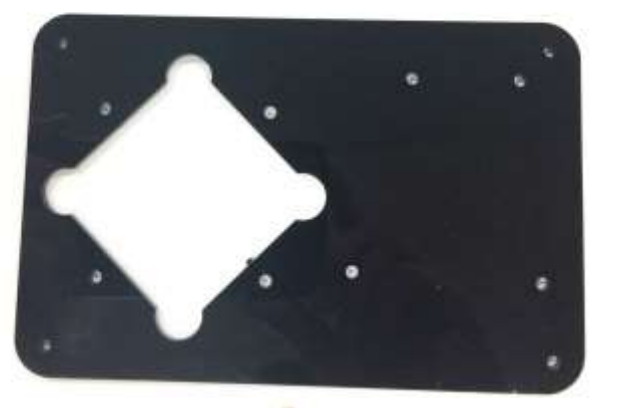

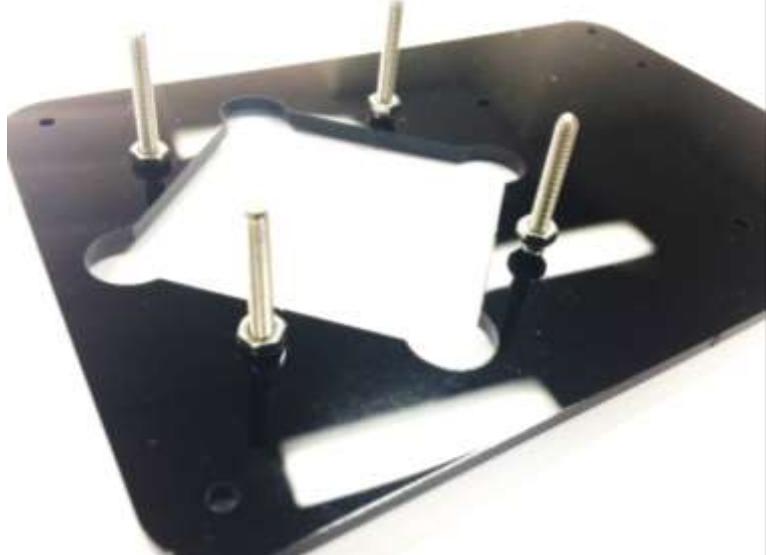

Prepare the items:

- Base
- 4 x M3 nuts
- $4 \times M3 * 30$  mm screws

Assemble the parts as shown on the left

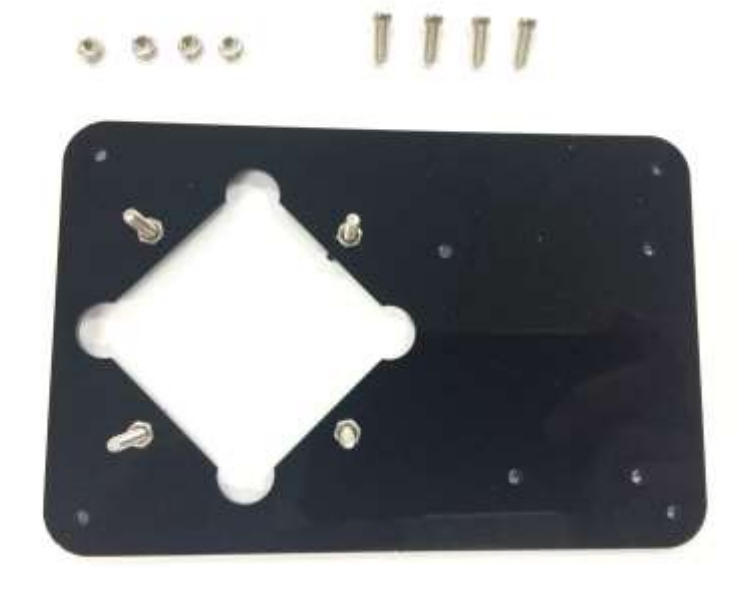

Prepare the items:  $-4 \times M3$  nuts - 4 x M3 \*10mm screws

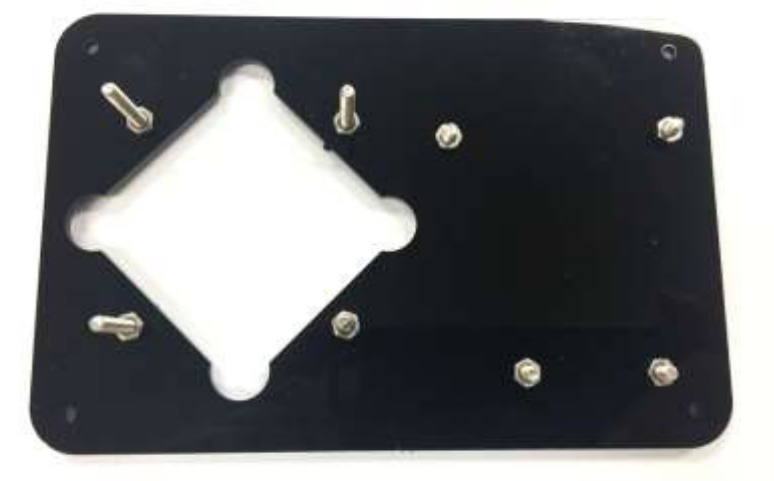

Fasten the screws and nuts as shown on the left, which are used to secure our Iduino UNO Board

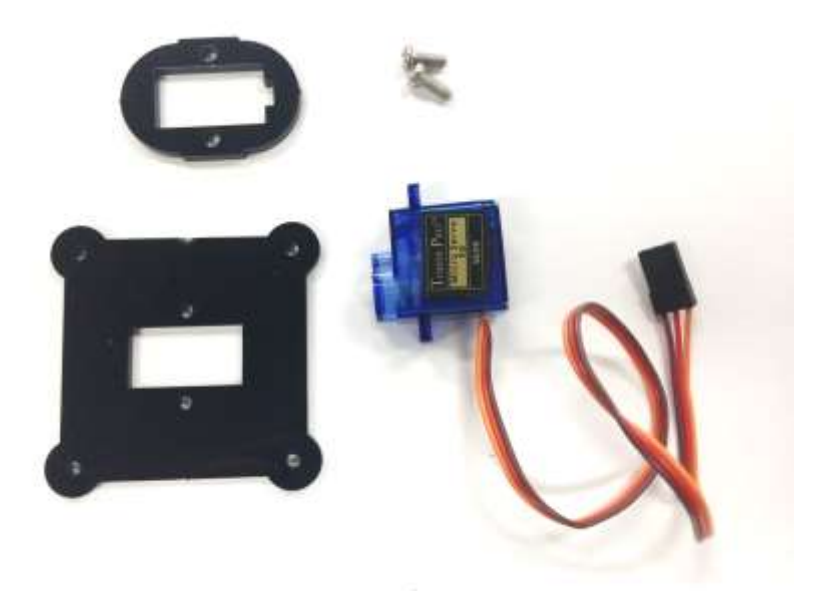

Then prepare the items:

- 2x M3 \*8mm screws
- Black Servo holder
- Black Servo rack

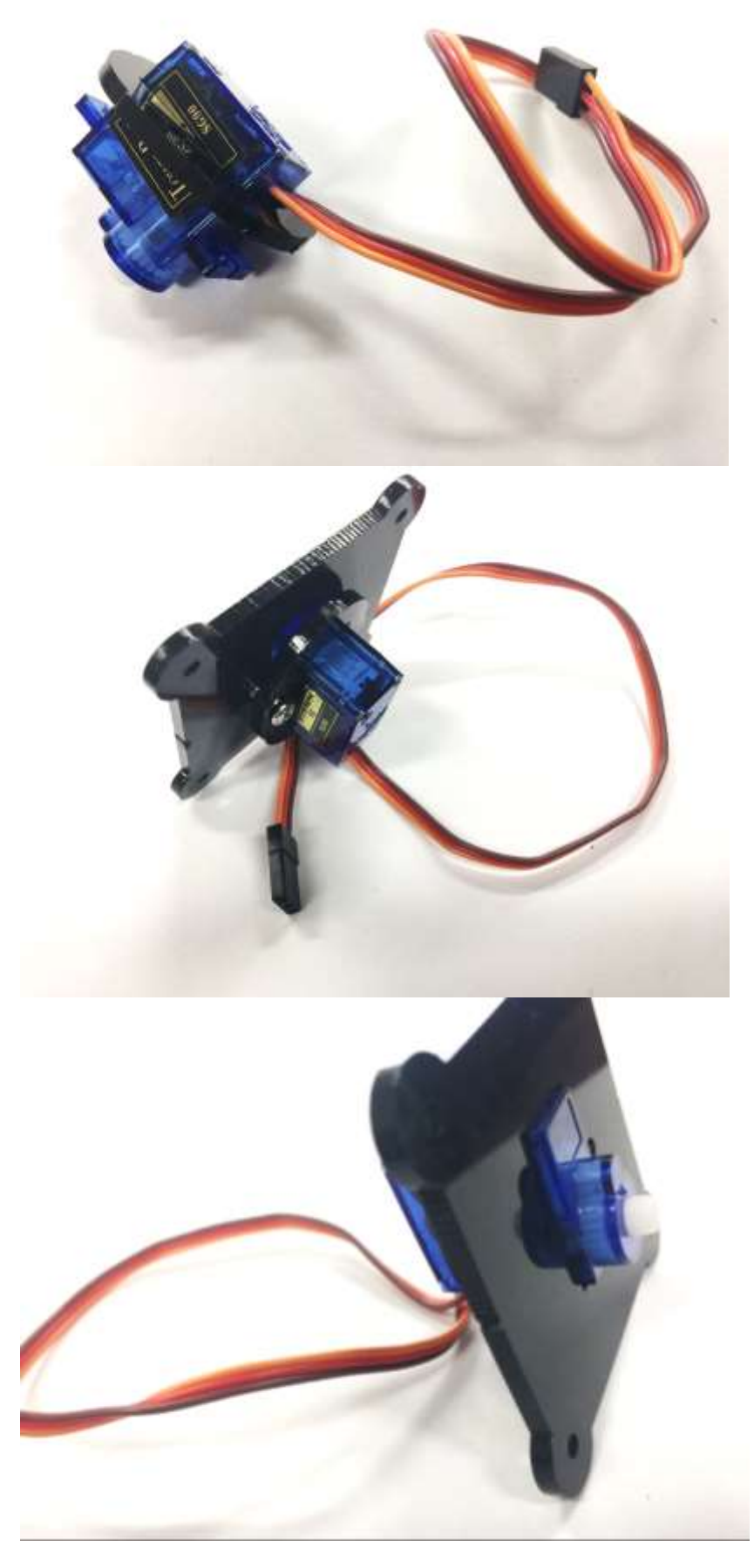

Pull the cable thread through the servo bracket hole as required to connect to Iduino UNO Board in the following steps

Then insert the Servo bracket holder on the top of servo holder. Now you can see Servo is secured and sandwiched between holder and bracket.

It should look like this

Chapter 6 System Debugging

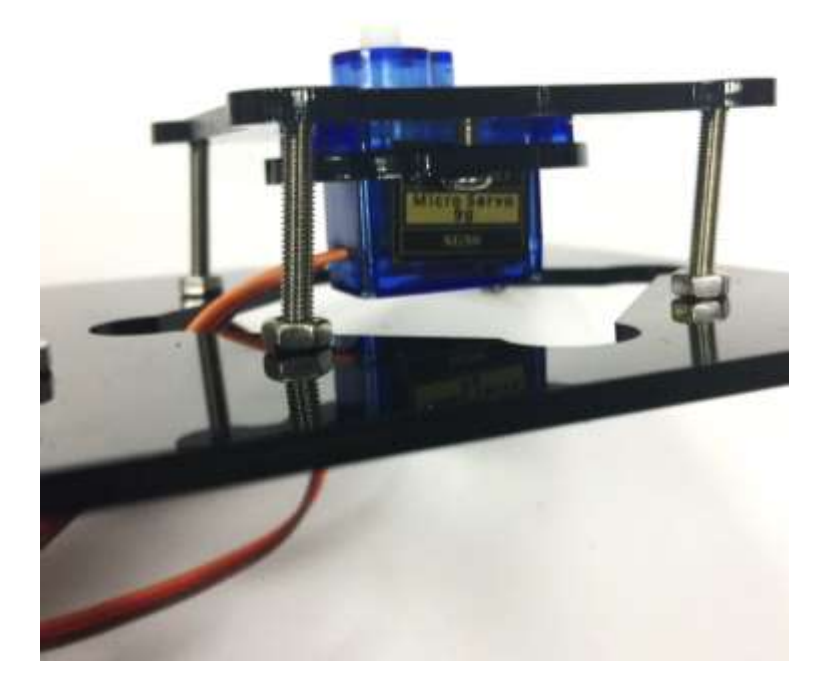

Then secure it as shown on the left

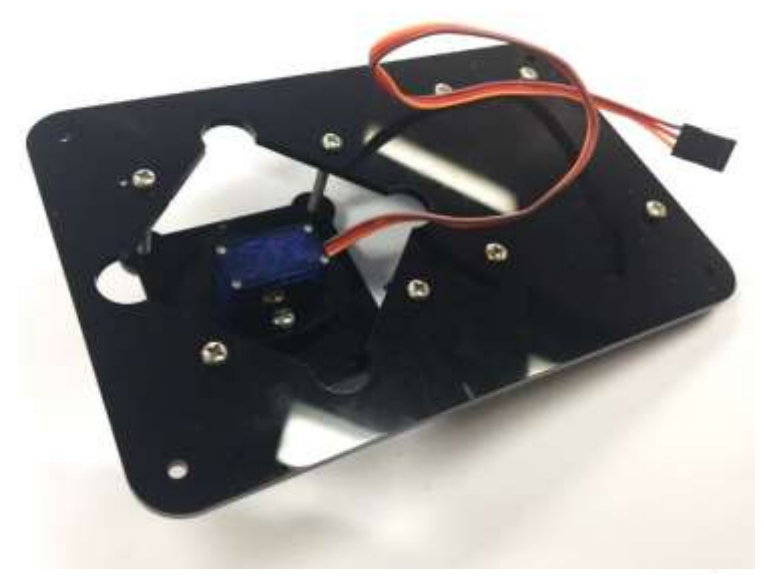

It should look like this

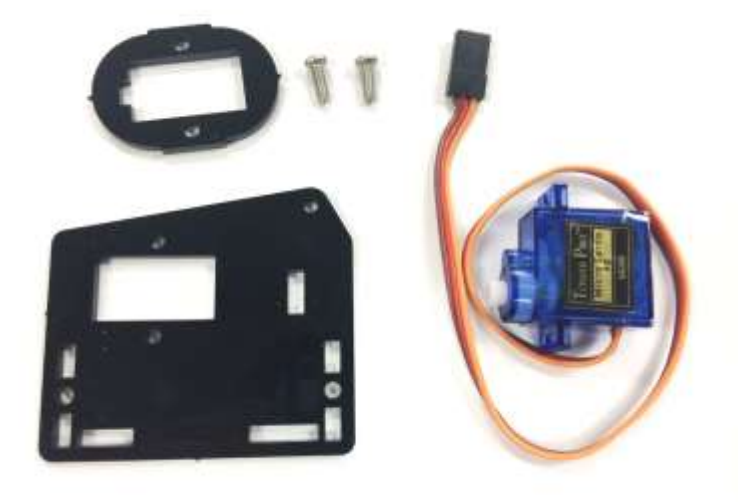

Then prepare items to build Forearm of the Robot

- 1.  $2 \times M3$  \*8mm screws
- 2. One Servo Bracket
- 3. One Servo SG90
- 4. One Black Main Arm Base

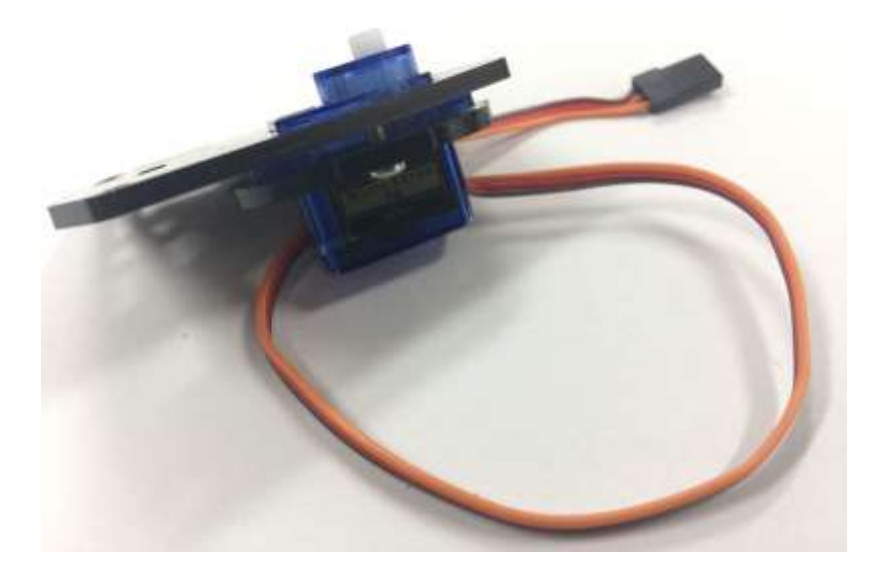

Secure the Servo with Bracket and Base in the same way as instructed in the last Servo

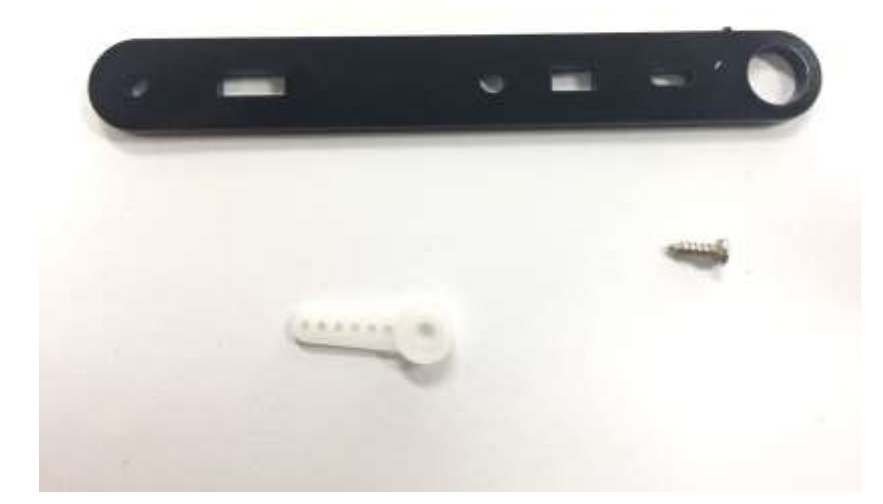

Prepare the items:

- 1. 1 x M2.5 tapping screw
	- 2. One Servo Horn

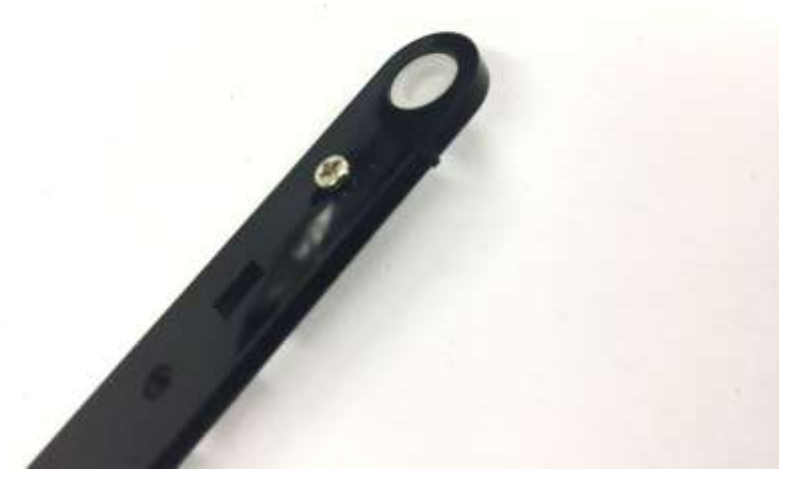

Secure the Horn on the black Main arm acrylic with M2.5 tapping screw

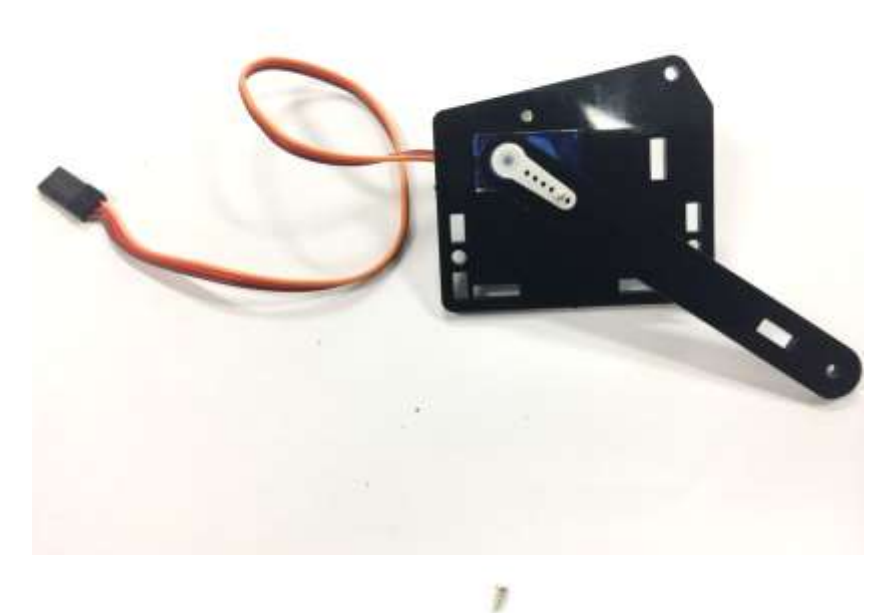

Insert Main Arm onto the Servo and rotate it clockwise until it stops rotating as it is programmed to rotate anticlockwise.

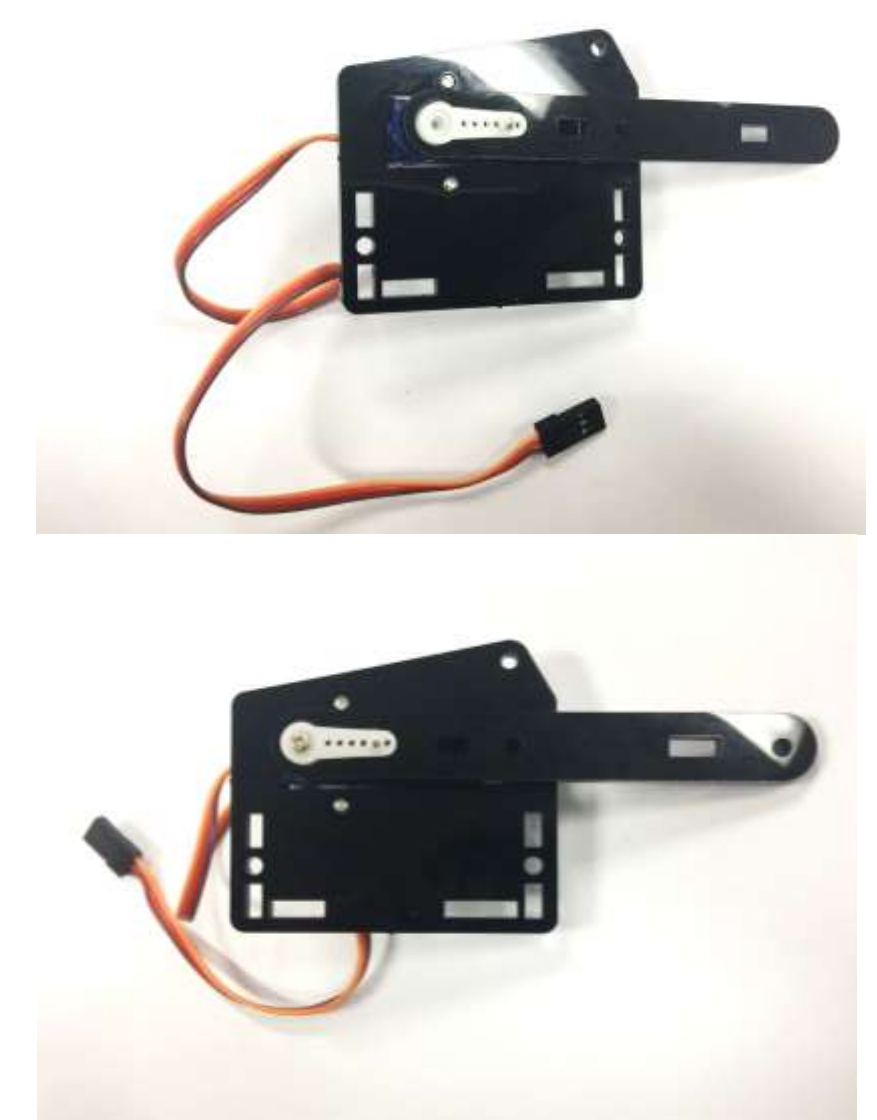

Pull out the Main Arm and put it back horizontally, this step is to ensure Servo will turn anticlockwise from this very point (0 degree) and not break the arm when power turns on to rotate

Gather a self-tapping screw from the rack package and secure it shown on the left

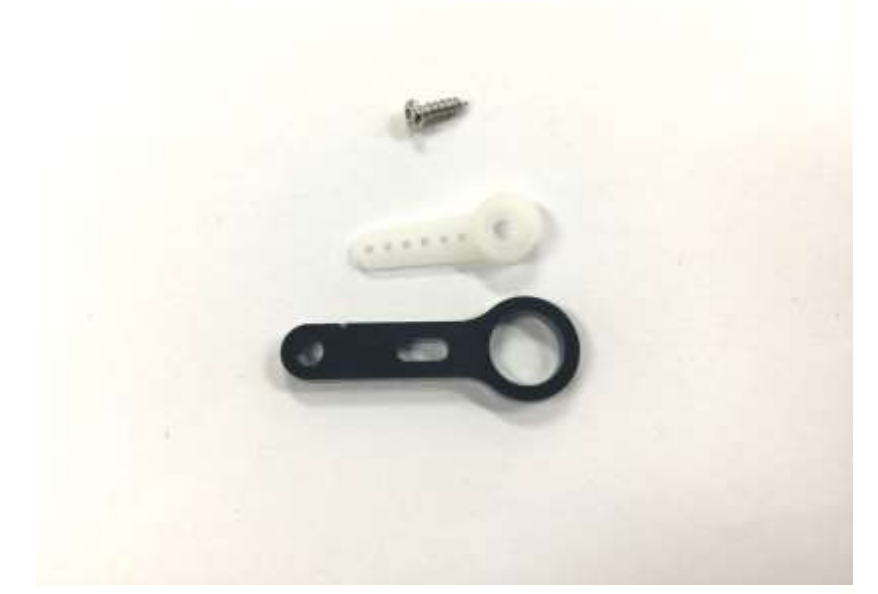

#### Gather the items:

- 1. M2.5 Tapping screw
- 2. Servo horn
- 3. Black Acrylic Arm Joint

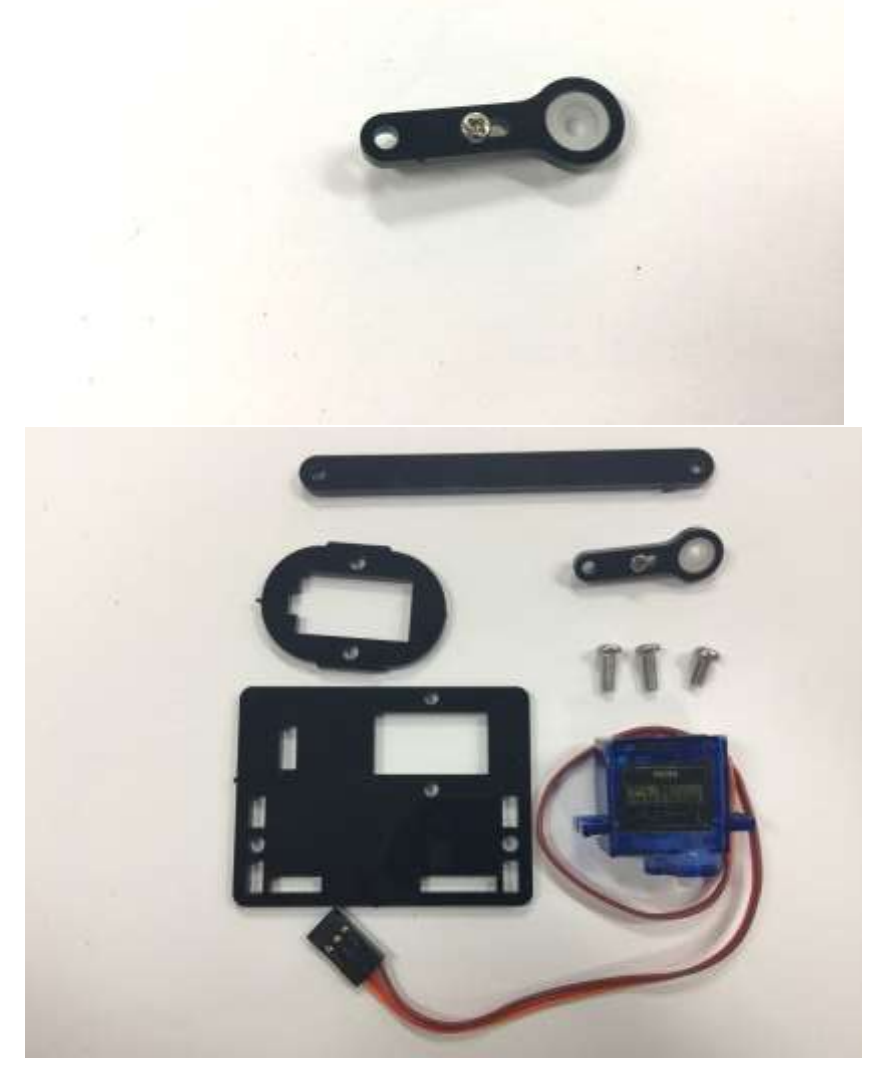

Then secure the horn to the Acrylic arm

Then let's build the forearm,

- 1. 2 x M3 \* 8
- 2. Self-Tapper Screw (From the servo package)

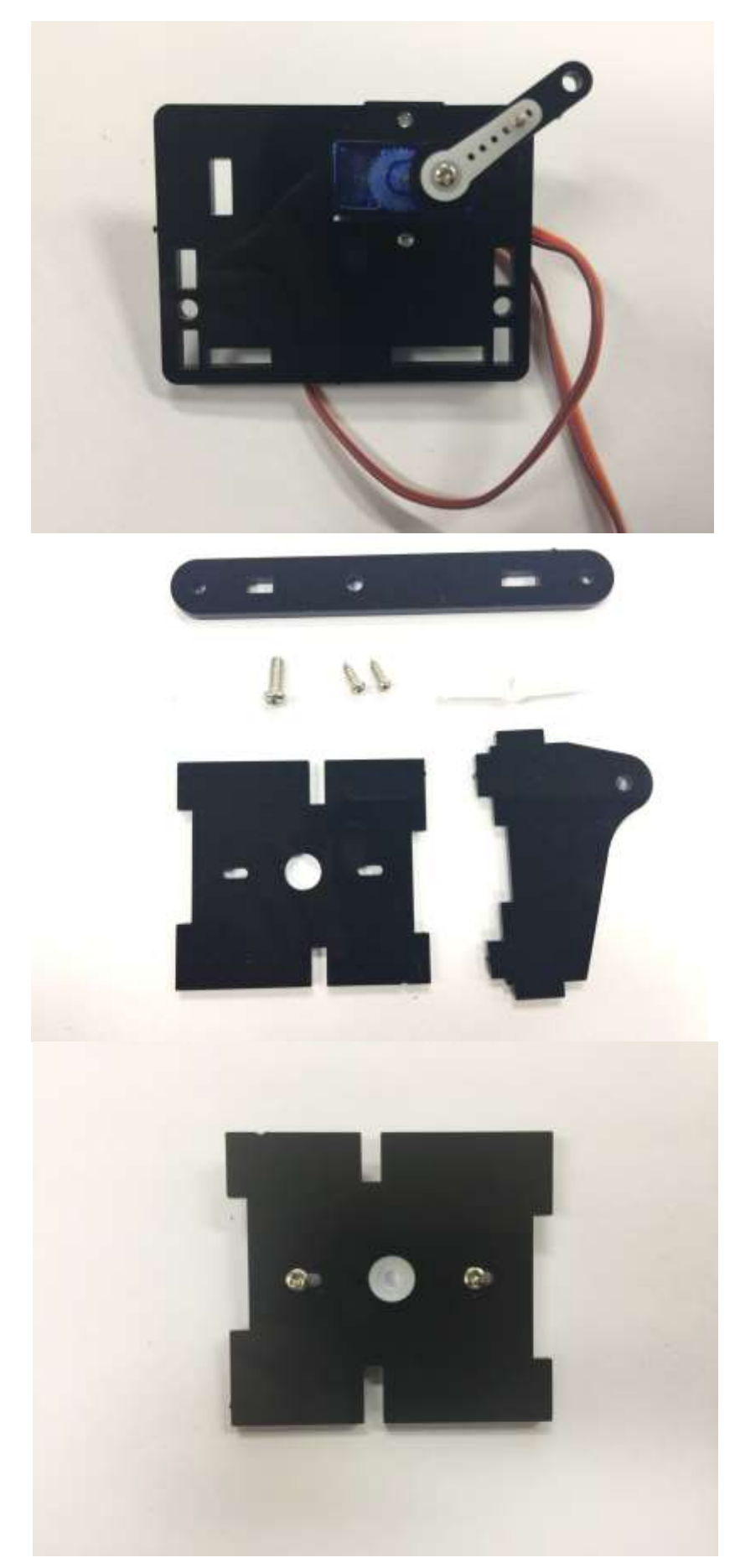

Assemble the servo on the black rack base in the same way as shown in the previous instruction.

Prepare the items:

- 1. 2 x tapping screws from the servo package
- 2. one M3 \* 8
- 3. One Servo Horn

Secure the Servo Horn on the Rack Base

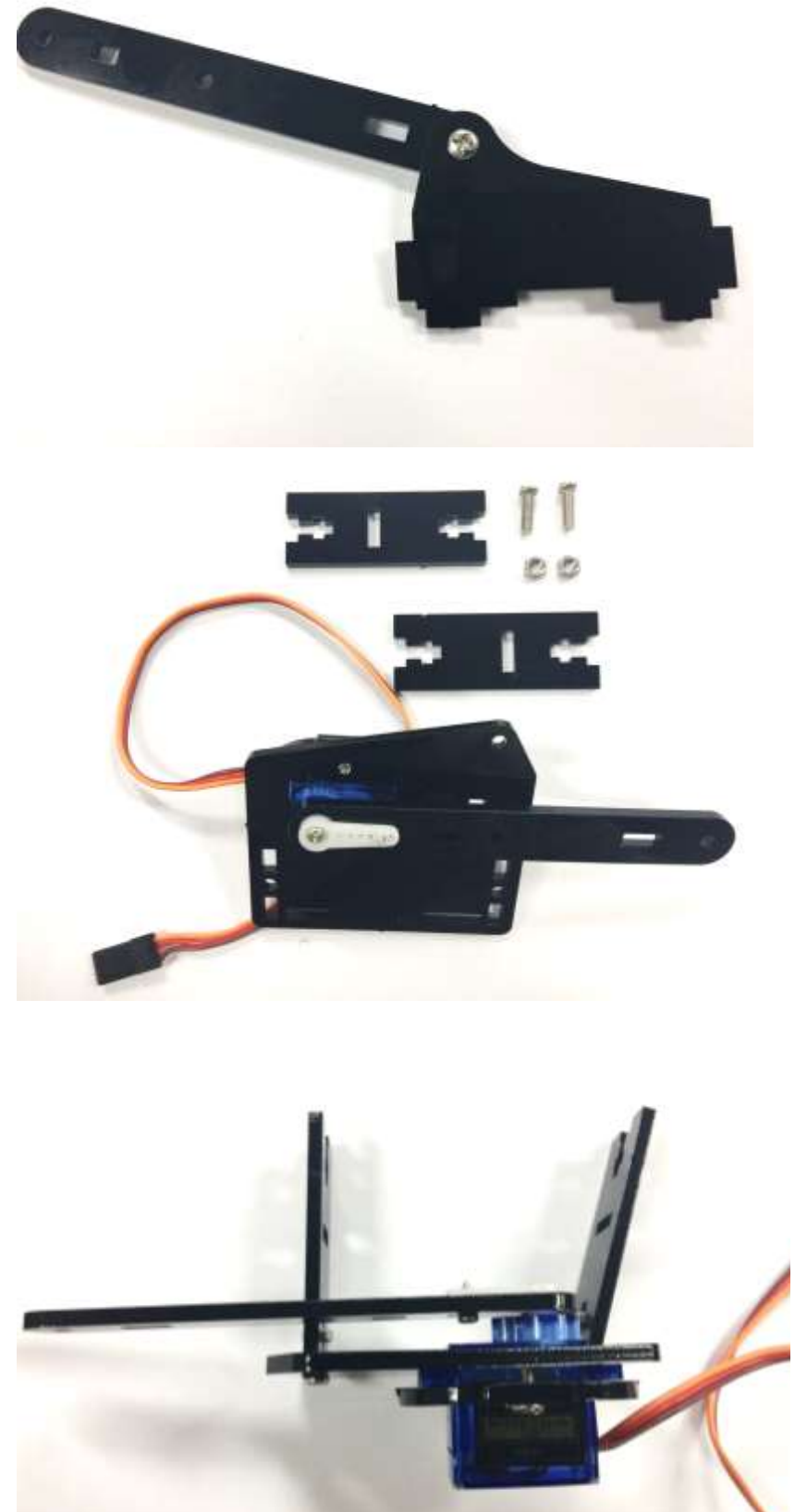

Connect two active joints by screw, remember do not over tighten the screws as they are required to rotate freely

Prepare the items:

- 1. 2 x M3\*10mm
- 2. M3 nuts
- 3. Two black Clapboard Acrylic

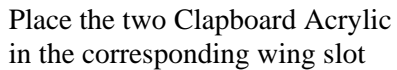

Chapter 6 System Debugging

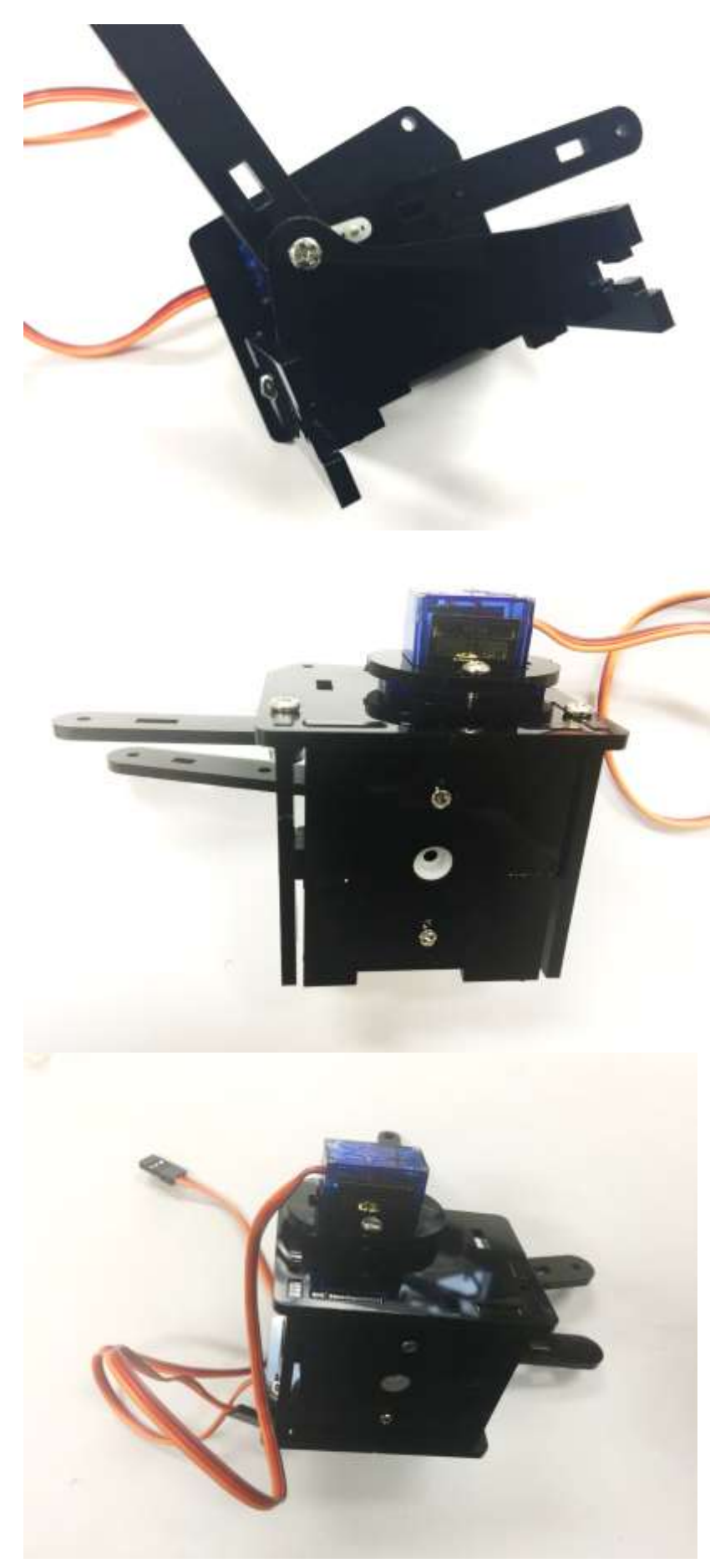

Firstly, insert the Clapboard in the corresponding slots and in the following steps it will be secured with one screw and nut on each side

corresponding slot between two clapboards

Then insert the rack base in the

It should look like this

Chapter 6 System Debugging

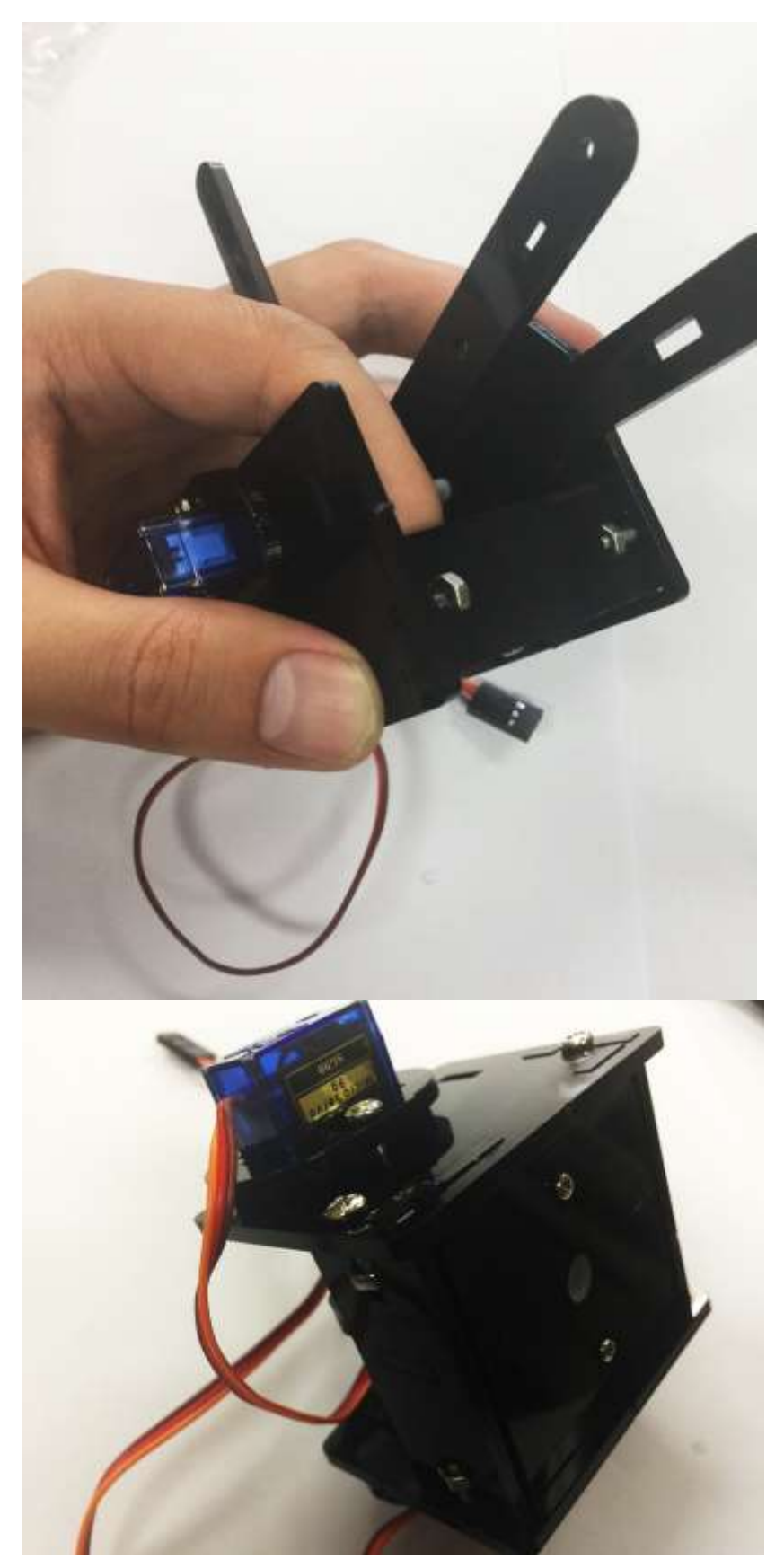

Secure the Clapboard on the Main Arm base with one pair of screw and nut.

Tip: Hold the nut in the slot and then screw the M3 in.

Secure the Clapboard on both side as shown on the left

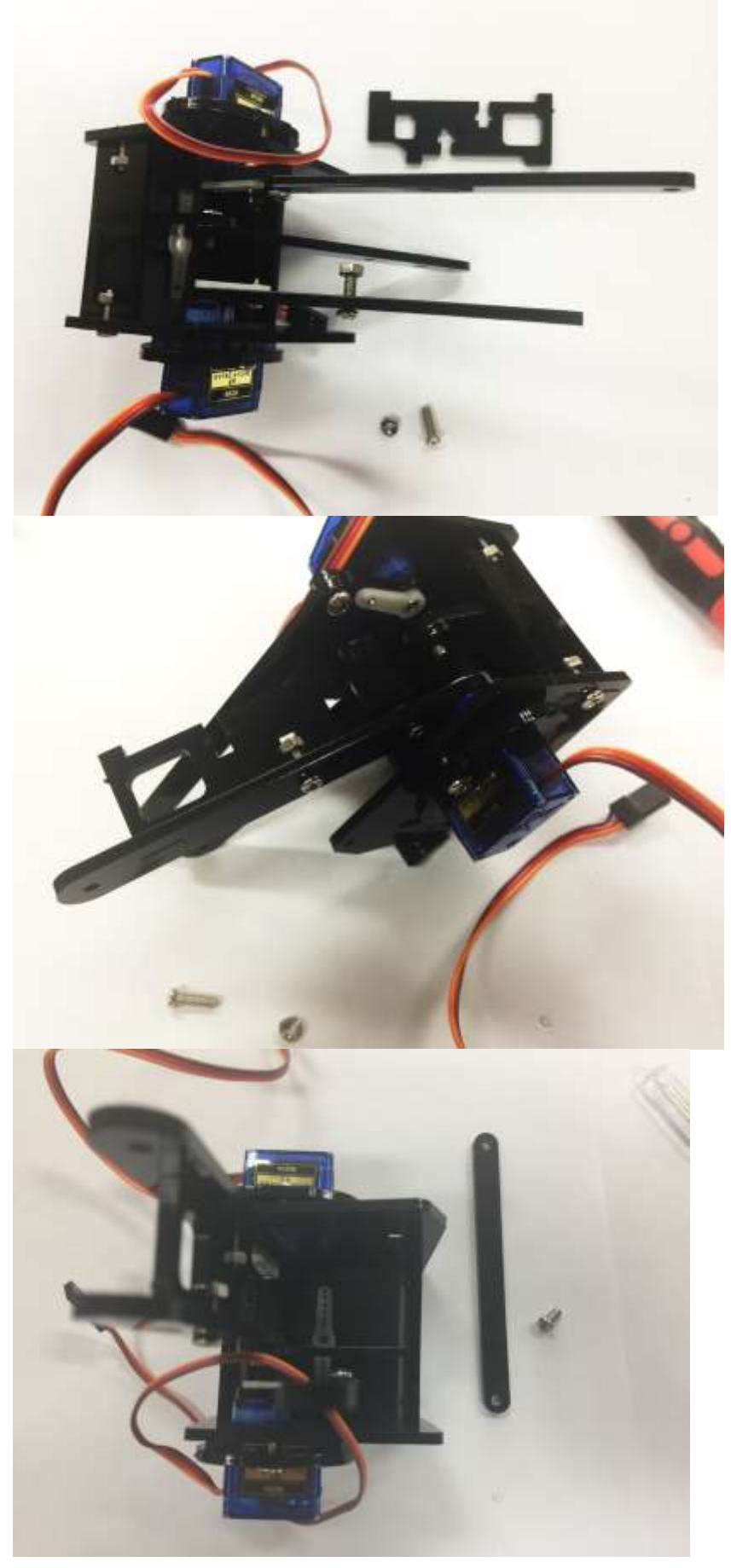

Secure the backbone acrylic between forearm and main arm by:

- 1.  $2 \times M3 * 10$ mm
- 2. two nuts

Tip: Hold the nut in the slot and then screw the M3 in.

Fix the other side as well

Then prepare M3\*6mm screw and one long arm acrylic

Chapter 6 System Debugging

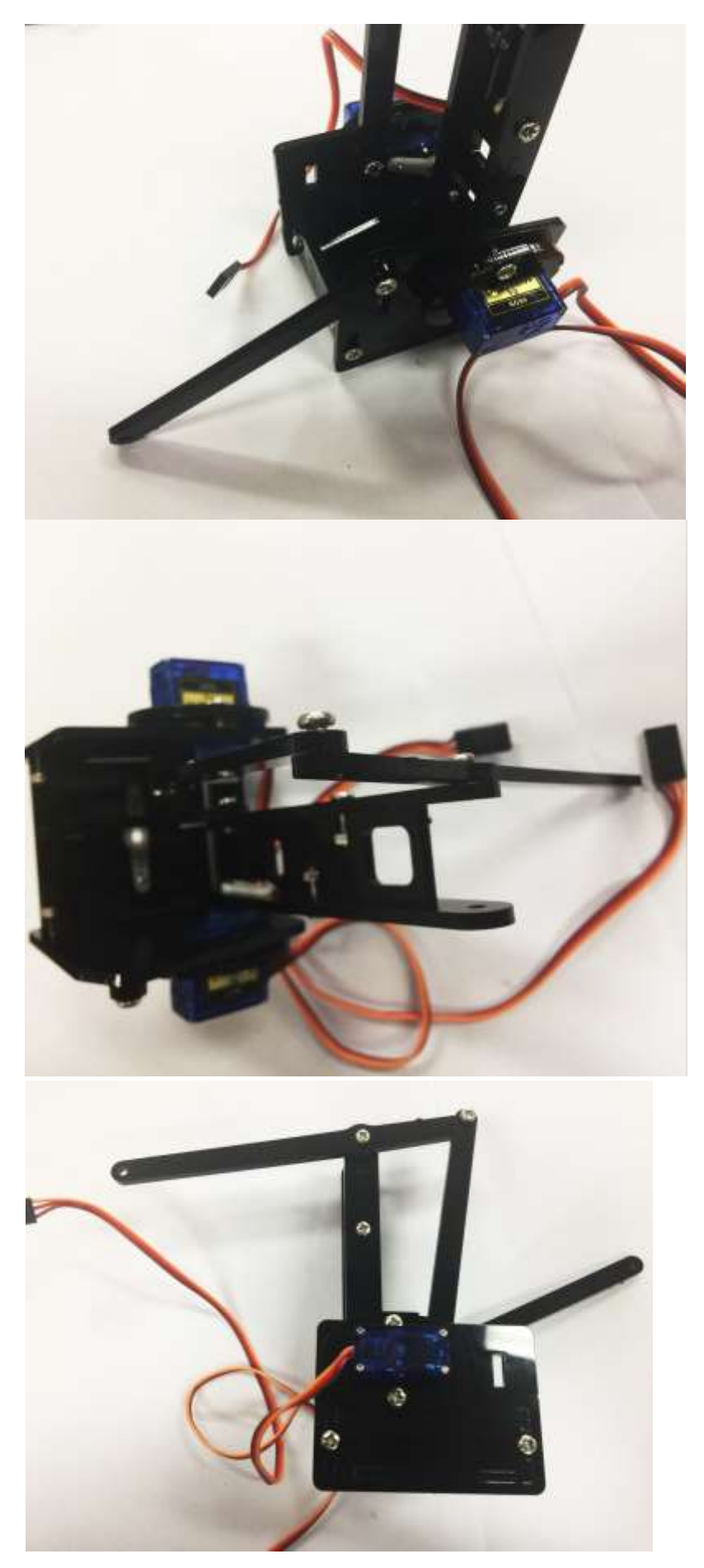

Secure it on the bottom right side

It should look like this

Then use another black long arm with three active joints to connect two forearm joints

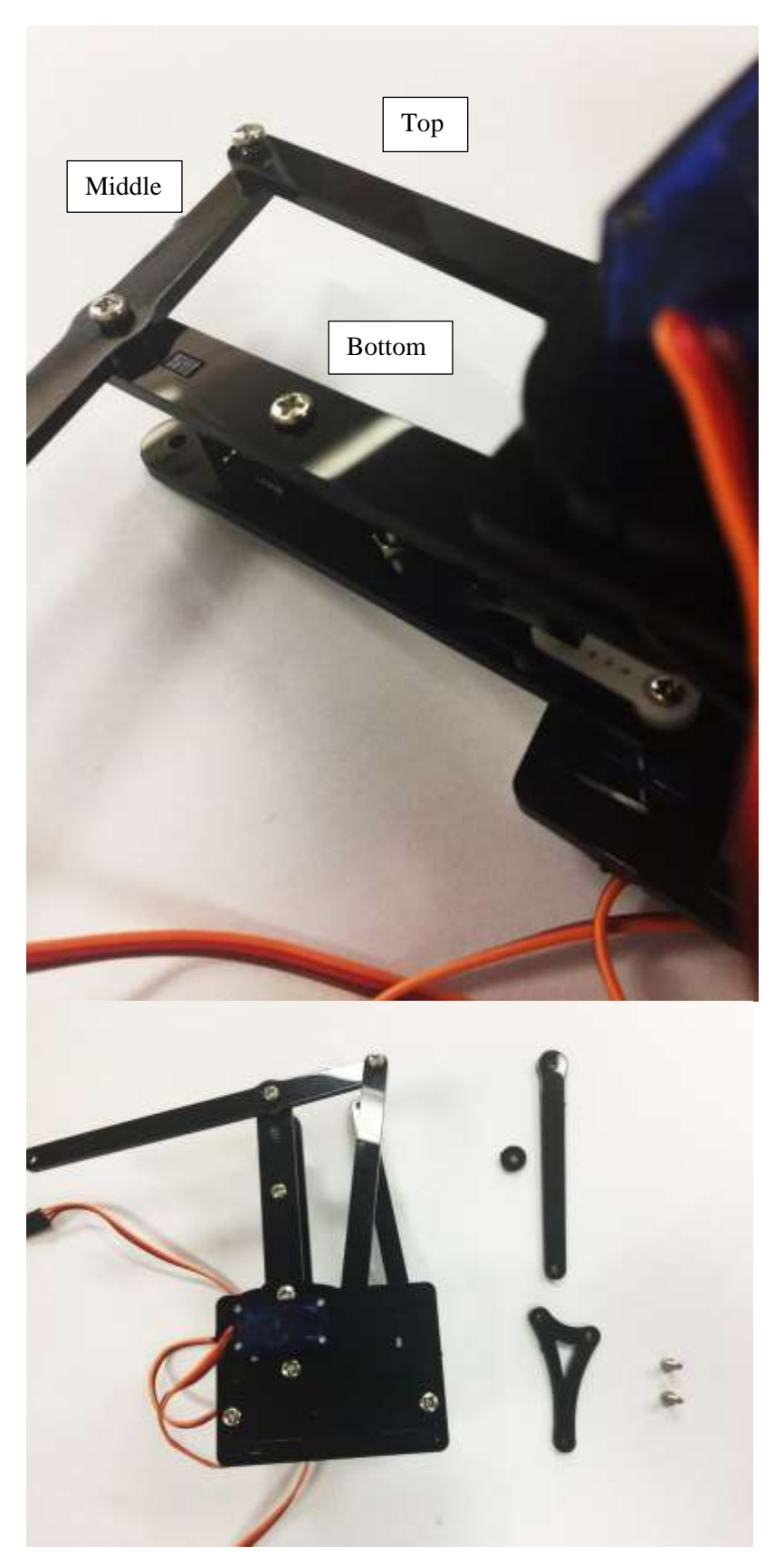

Please secure the screws in the right sequence. Backbone acrylic in the bottom forearm in the middle and the other one lies on the top

Prepare the items to build right side support arm:

- $1.$  Two M3  $*$  8
- 2. One black circular spacer
- 3. One black Support arm
- 4. One black triangle support connector

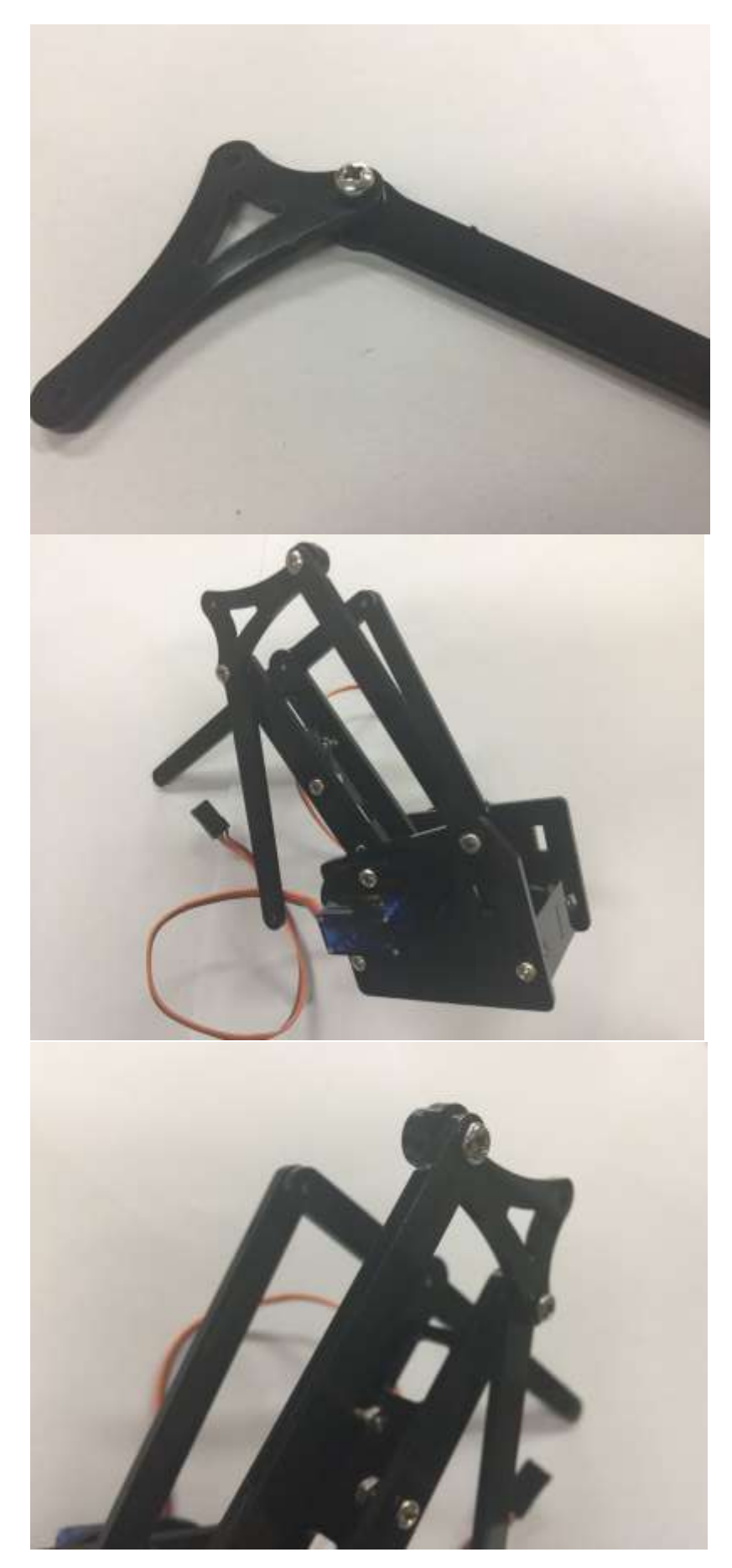

Fix the first screw as shown on the left. The circular spacer lies in the between.

Please do not over tighten the screws as there are active joints as they need to rotate freely without rubbing the adjacent acrylics

Fix the other end with black support arm.

It should look like this. Now the forearm still has three free dangling ends which are eventually connected to secure the claw part.

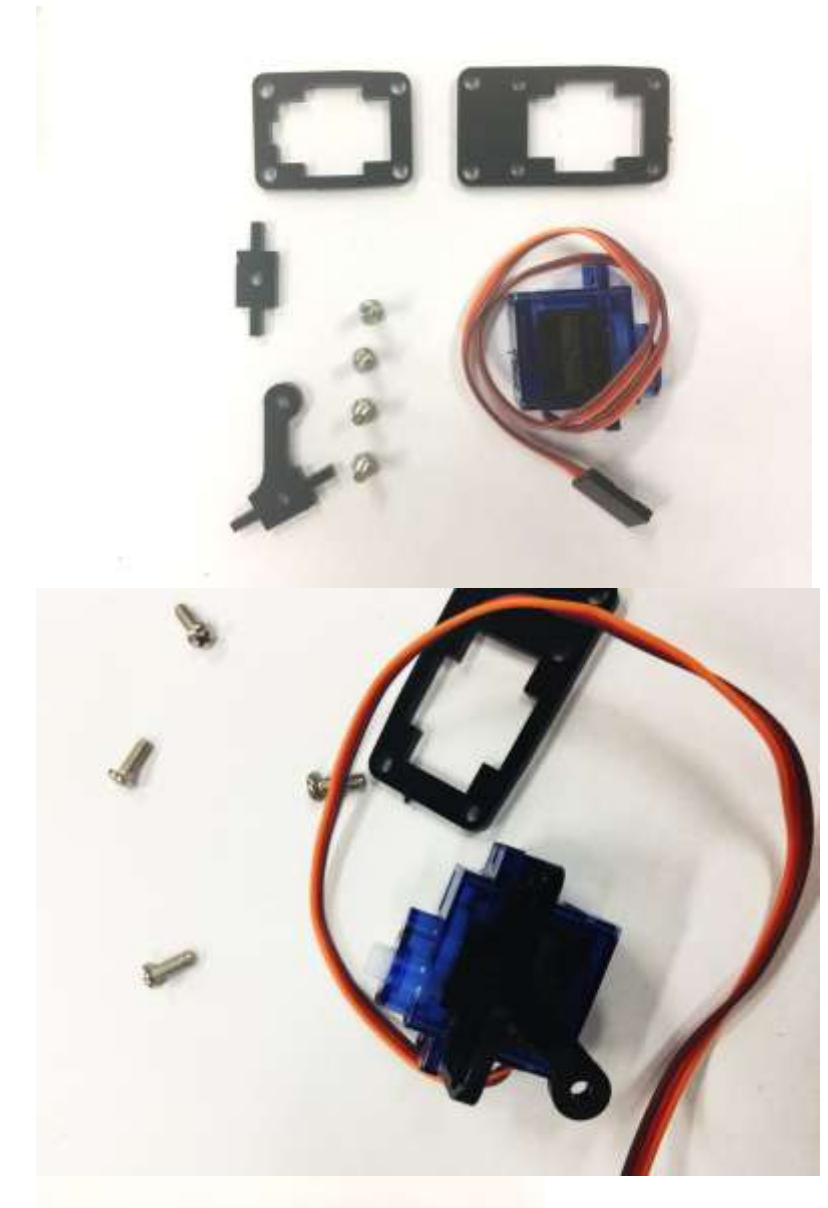

#### Prepare the Claw servo parts:

- 1. Two square servo brackets
- 2.  $4 \times M3*$  8mm screws
- 3. One servo
- 4. Two connector accessories

Place the square bracket in the bottom and pull the cables out as required to connect to Robot Extension Board

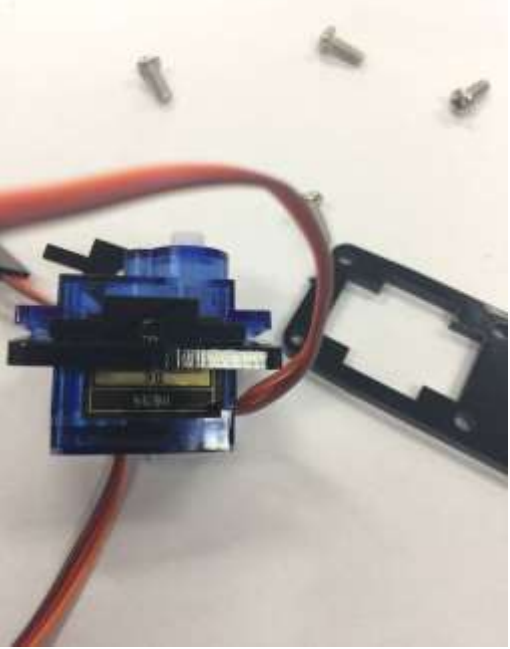

It should look like this

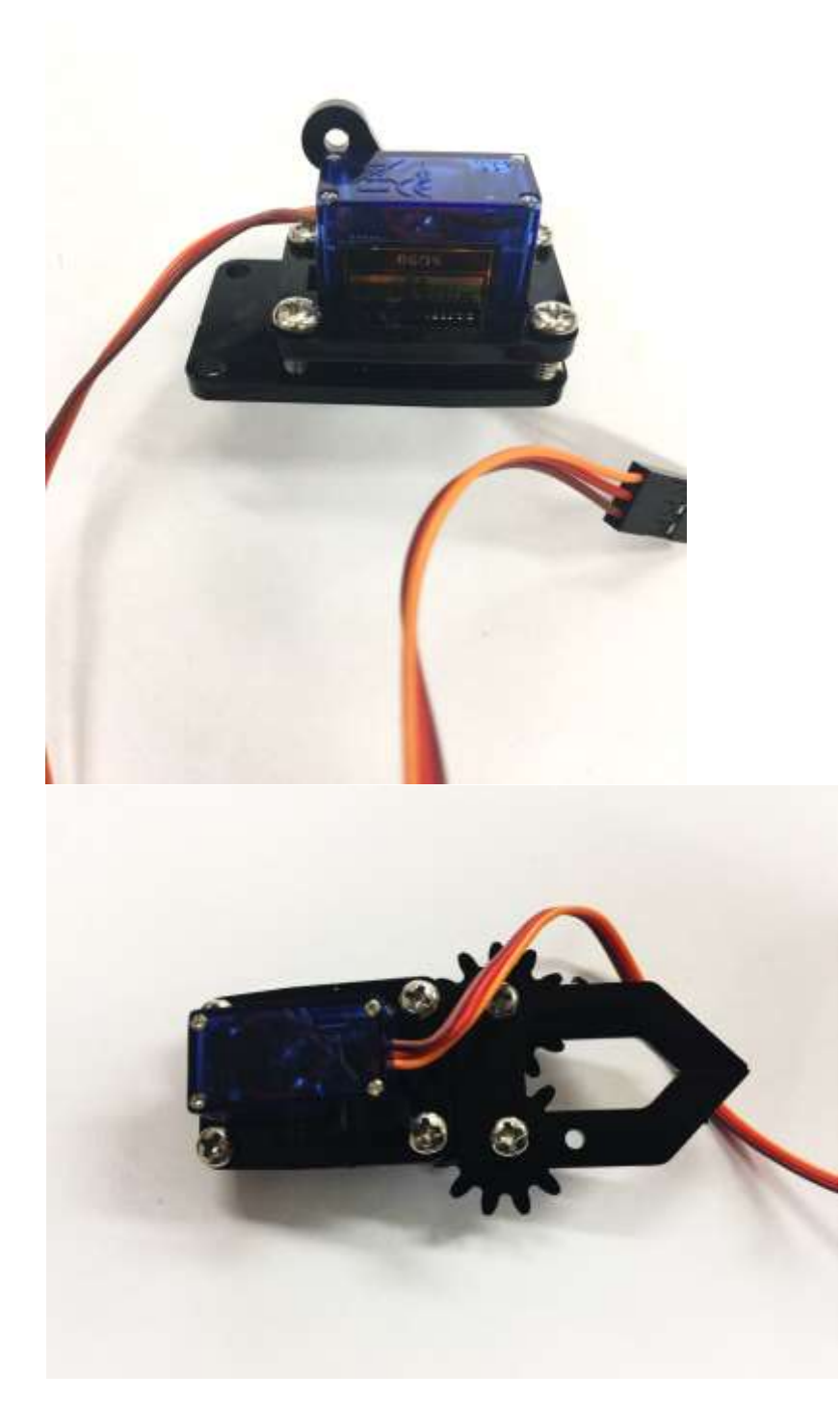

Place the rectangle bracket on the top of the Servo and secure the Servo with four M3\*8mm screws

Fix the two claws on the rectangle servo bracket with two M3\*6mm screws.

Remember to put one black circular spacer in between to reduce friction.

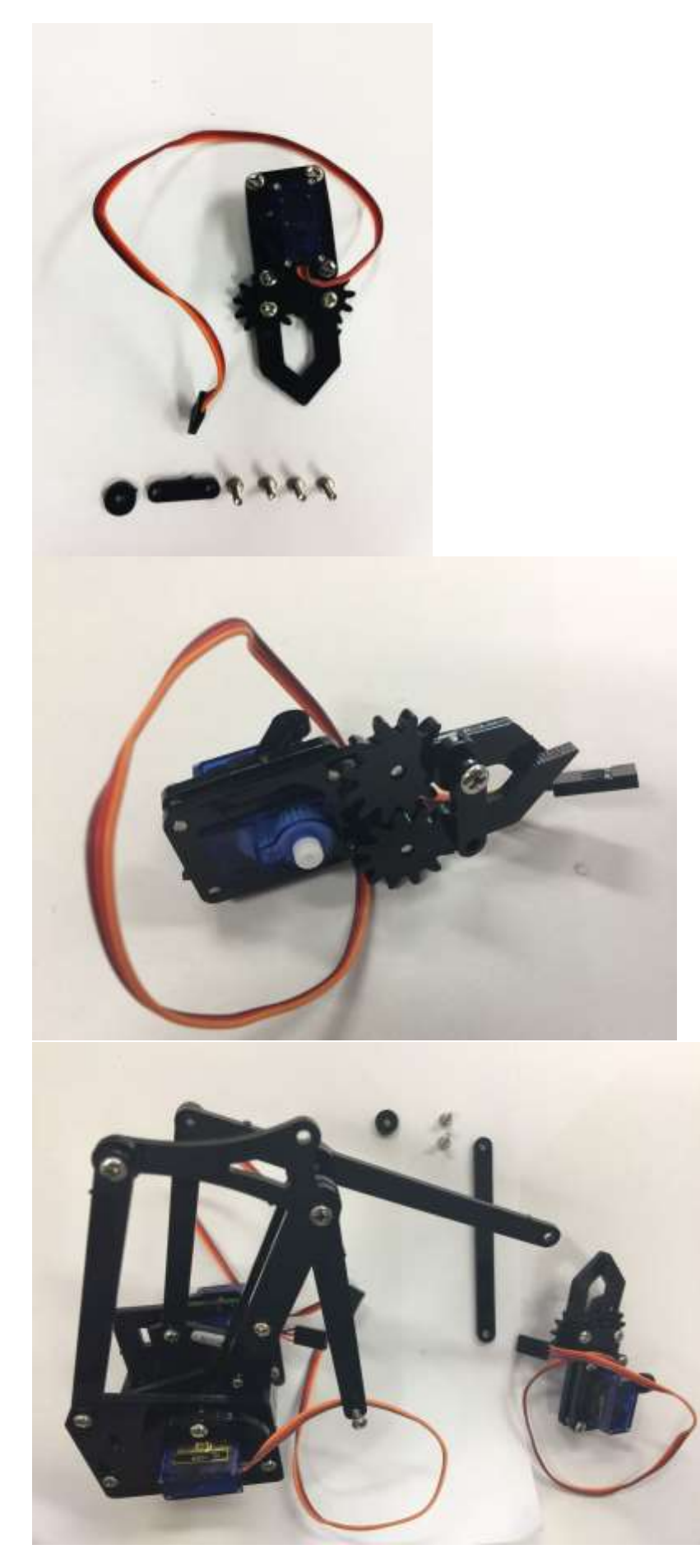

#### Then gather:

- 1.  $4 \times M3 * 8$  mm screws
- 2. One short connector
- 3. One circular spacer

Secure it on the left-hand side of the claw as shown on the left.

Remember to put the spacer in between

Prepare the following to connect Claw and Triangle support connector:

- 1. Two M3\*8mm screws
- 2. One spacer
- 3. One support arm

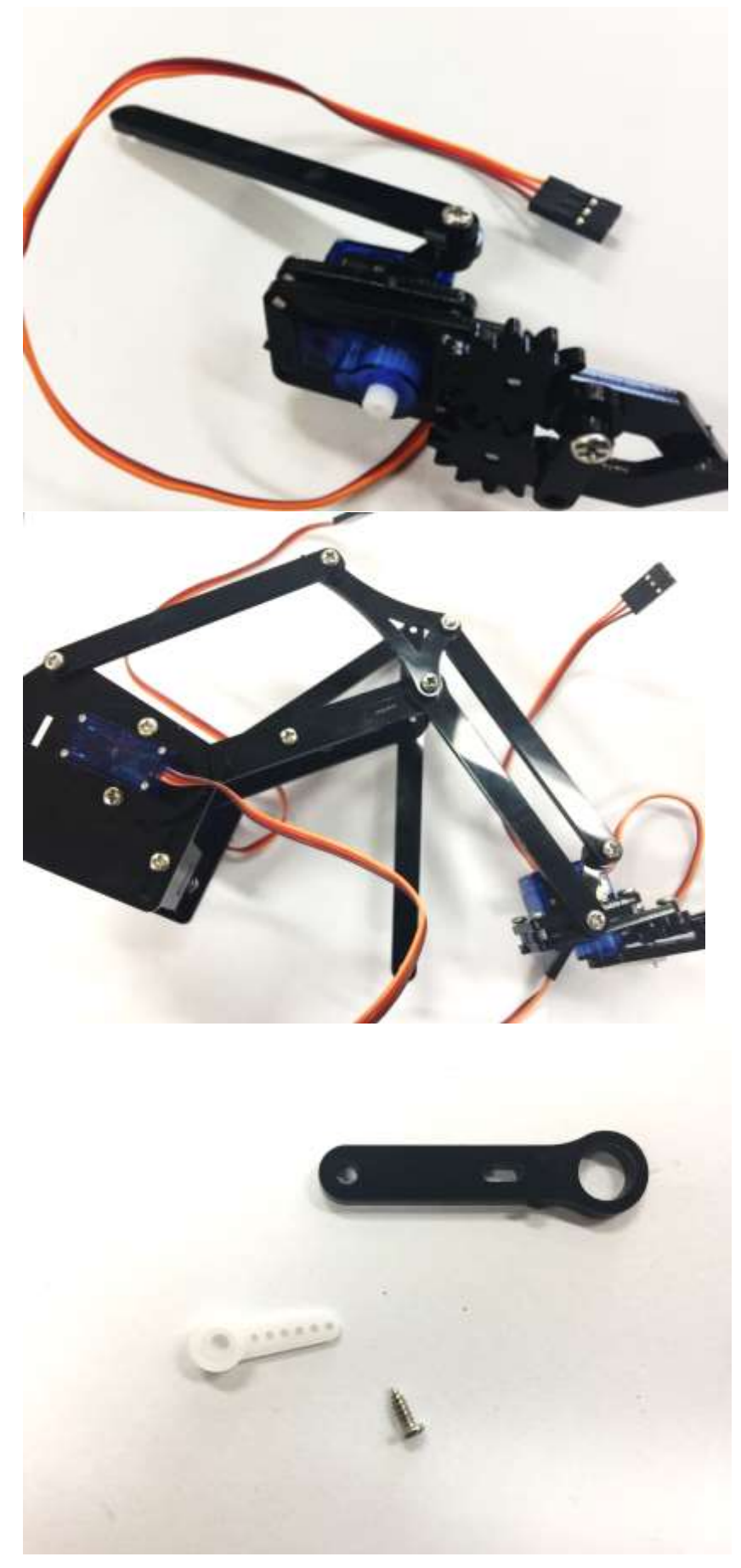

Secure the Support arm onto the Triangle connector

Then the entire Claw part can be secured with the three free dangling Forearm ends.

Please do not tighten the screws for active joints.

Prepare the tapping screw in the Servo package and servo horn.

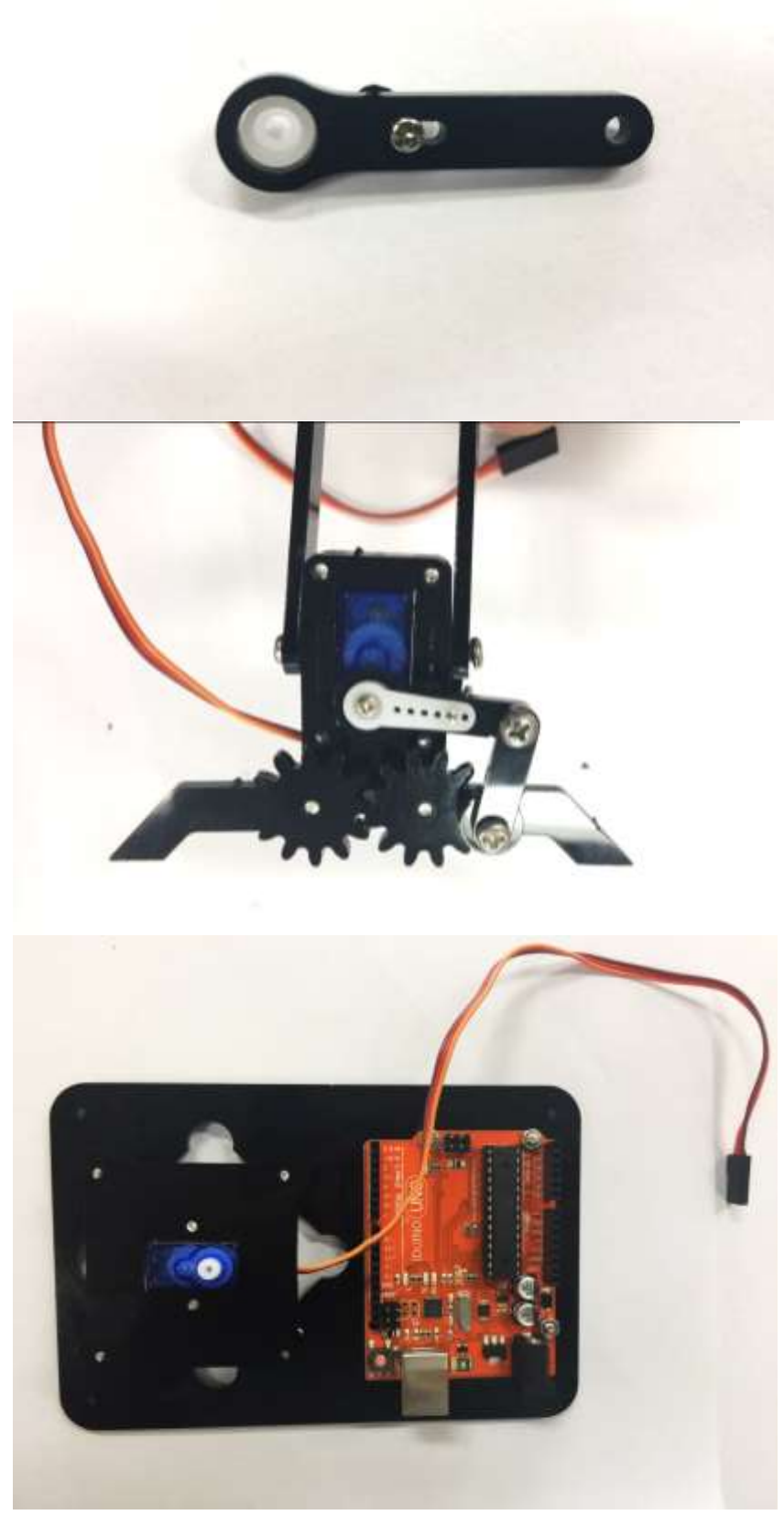

Secure the horn with tapping screw as shown on the left

Pull the claws widely open and then insert the short arm we created in the last step and screw it firmly.

Secure the Iduino UNO Board on the Base

Chapter 6 System Debugging

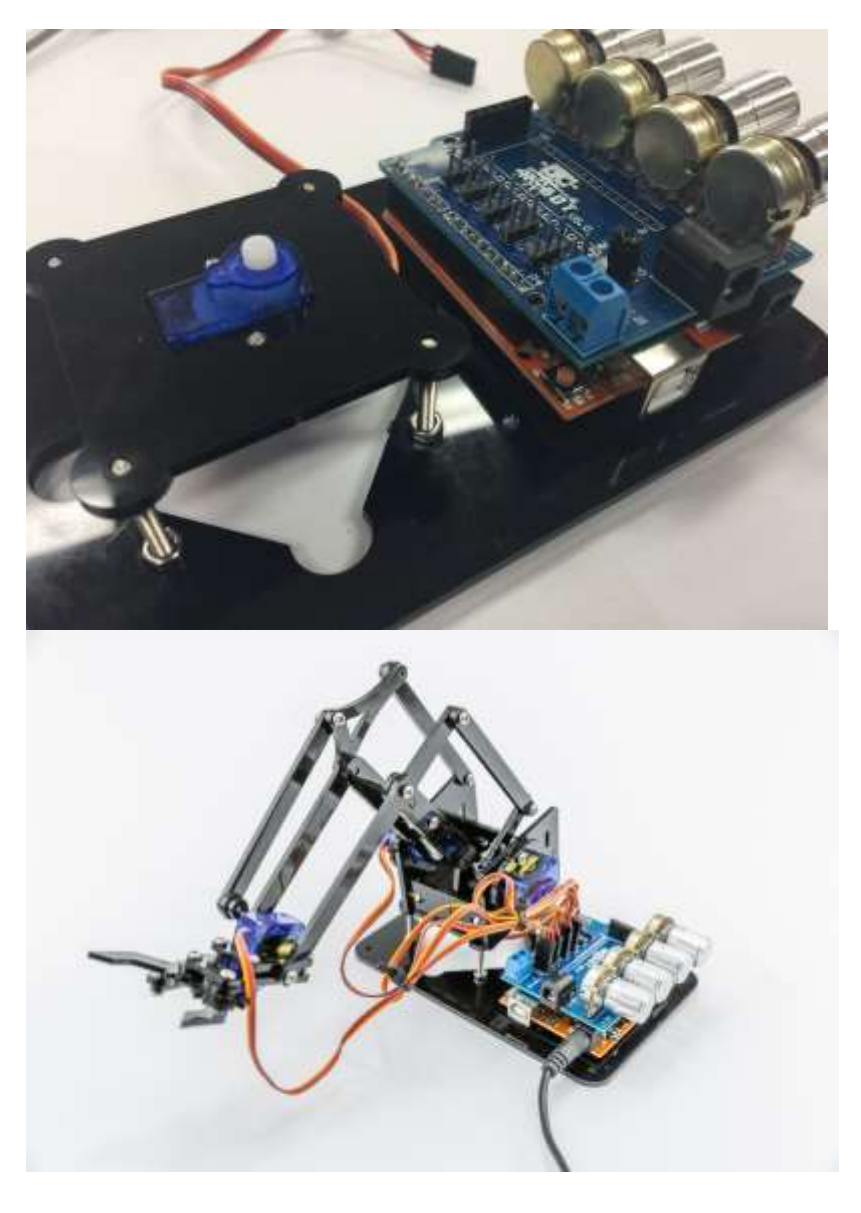

Place the Robot Arm Extension Board on the top of the Iduino UNO board.

Please make sure pins are connected properly.

Then place the Robot Arm System on the Base servo rack and fasten it onto the base servo with a tapping screw.

Now you have finished all the installation!

Chapter 6 System Debugging

## 6.2.Rack debugging

<span id="page-34-0"></span>Now it's time to connect your servos to your Arduino UNO.

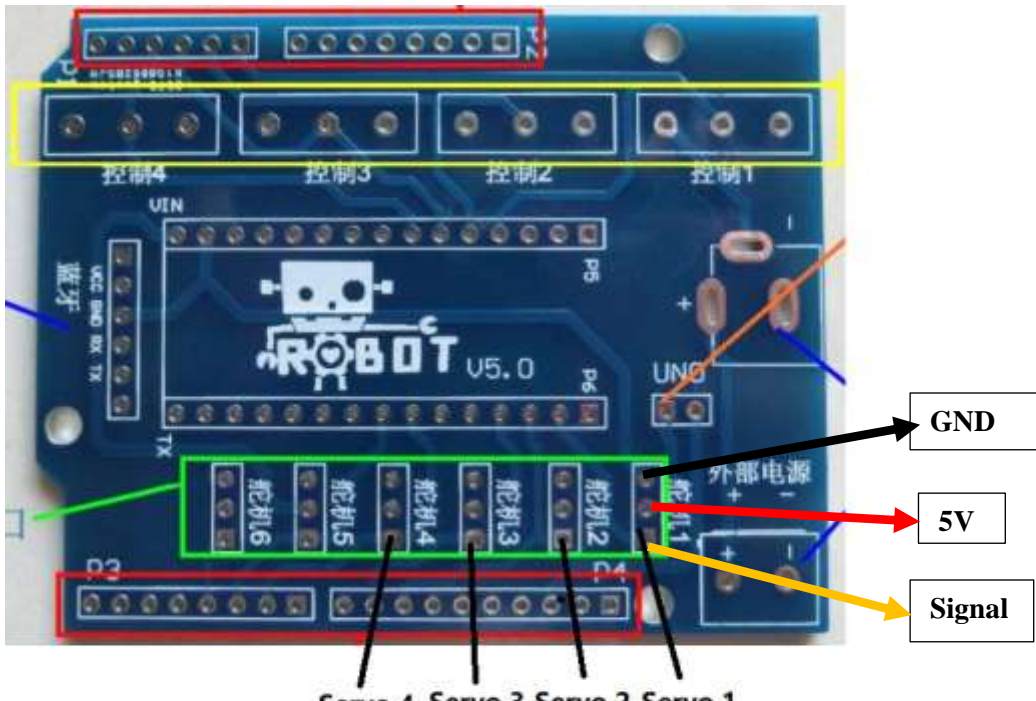

Servo 4 Servo 3 Servo 2 Servo 1

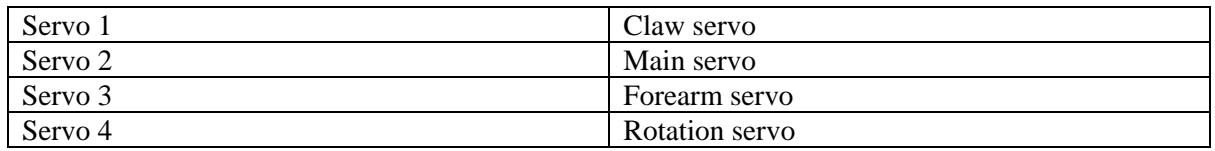

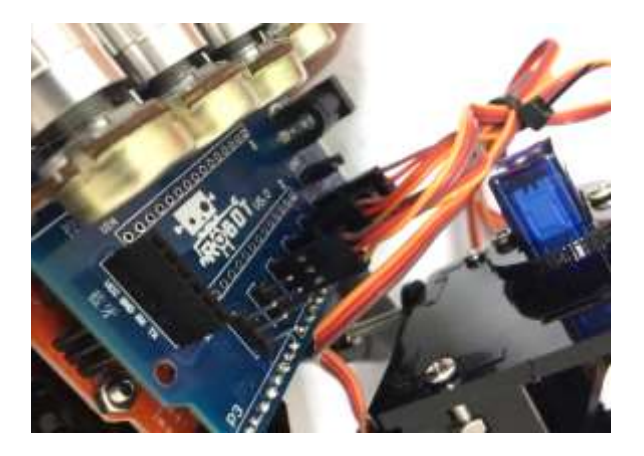

Take your time and do the proper wiring following the above instruction.

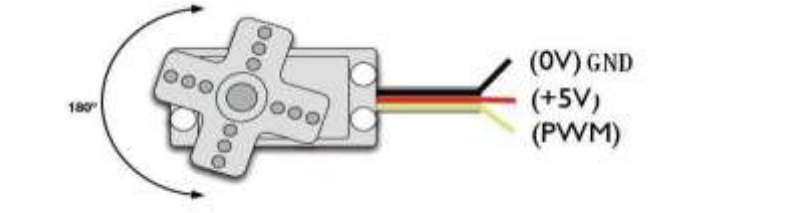

Servo has three pins: - Signal - GND - VCC

## 6.3. Overall system debugging

<span id="page-35-0"></span>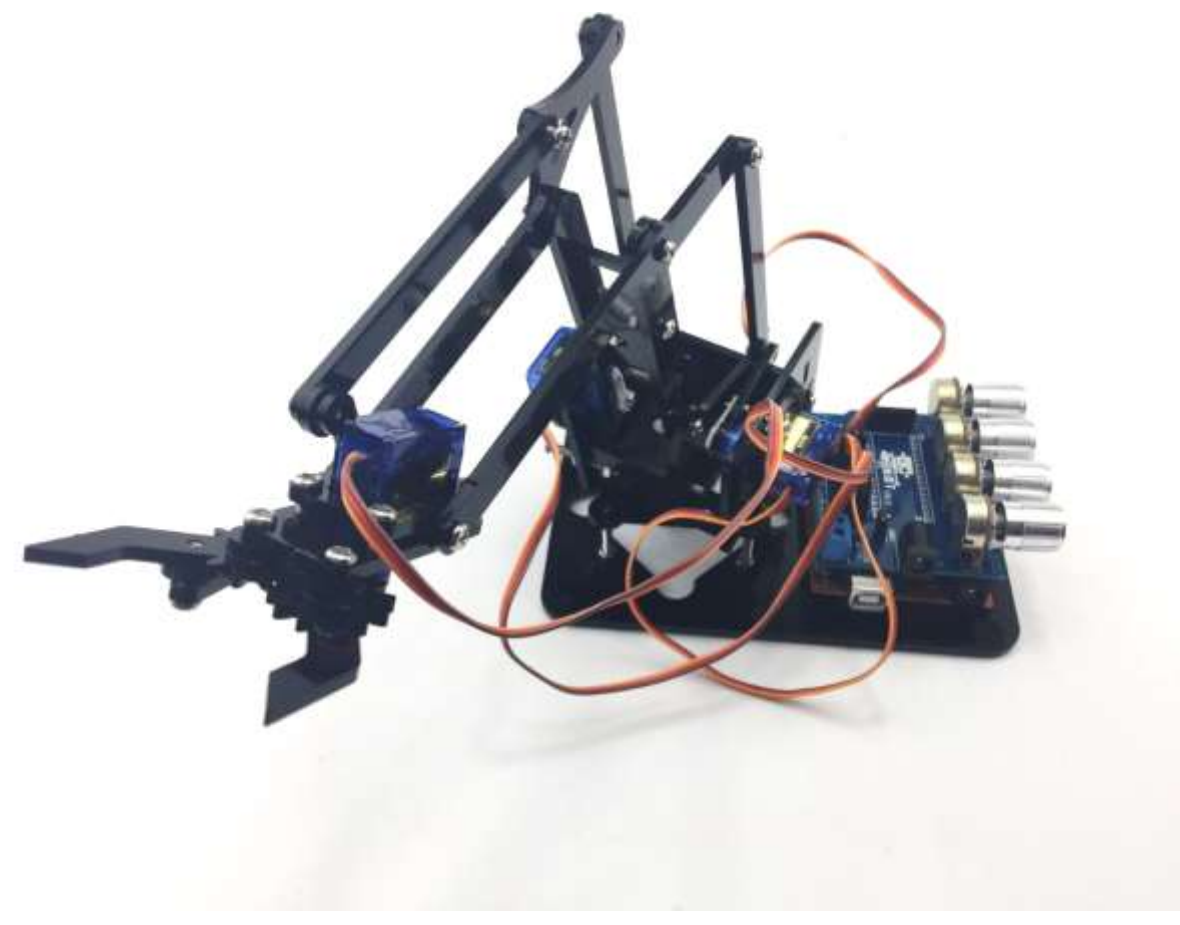

Before we turn on the power, there are several things we still need to be check:

- a) Make sure each joint can rotate smoothly otherwise it would drive a large amount of current in the servo which leads to "Blocked" situation and the servos could be easily burnt out
- b) Adjust the potentiometer to suit the comfortable servo working range. The servo can work the angle:  $0 \sim 180$  degree without any restriction, but for this particular project the servo cannot due to the mechanical structure. Thus, it is critical to alter the potentiometer to proper position. Otherwise, if any one of the four servo gets stuck, the servo would drain a large current in which may cause irreparable damage to the servos.
- c) Change the potentiometer smoothly and slowly as servos require time to turn
- d) Power supply options: provide consistent and stable power supply for servos operations

# <span id="page-36-0"></span>**Chapter 7. Have fun with your arm robot**

#### <span id="page-36-1"></span>7.1. Manually control

For manual control; with the jumper cap inserted on the Robot Arm Extension Board, you can control your Robot Arm by adjusting the four potentiometers.

#### <span id="page-36-2"></span>7.2. PC control interface

In this section, you can control your Robot Arm by connecting USB port to Iduino UNO Board. With Serial Communication via USB cable, the command is sent from the Upper Computer Software which is only available for Windows users for the moment.

Firstly, copy the new upper computer software control code to your Arduino UNO Board.

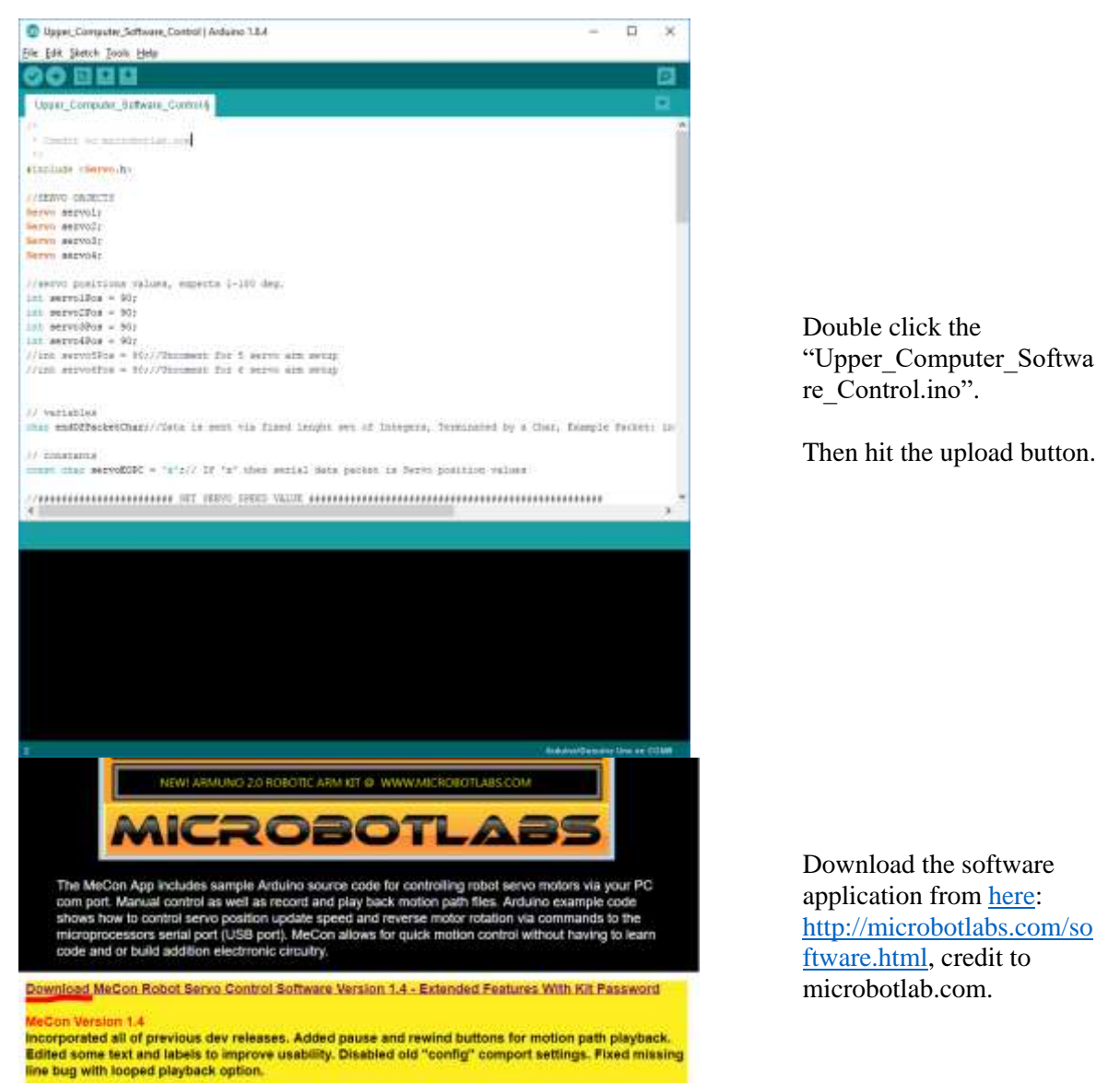

Chapter 7 Have fun with your arm robot

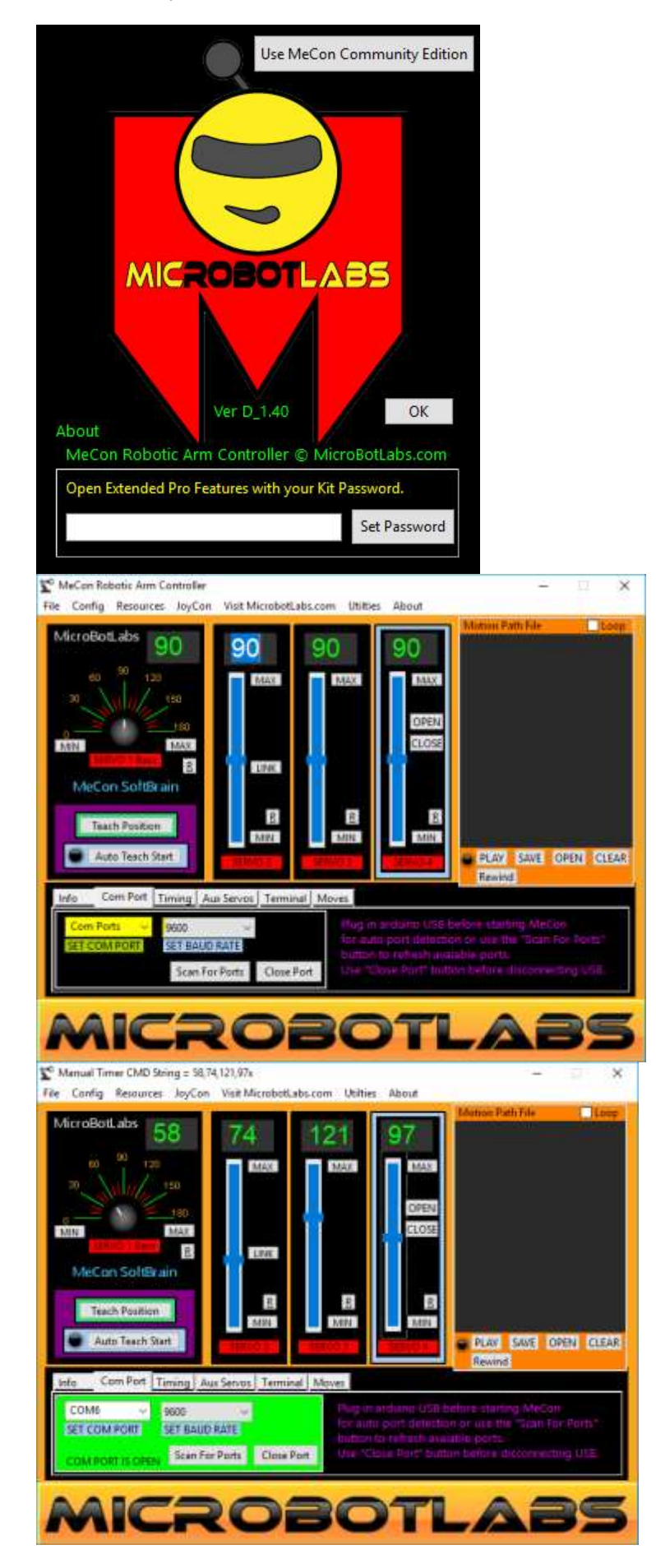

Open the app and press OK to continue

Please plug in Arduino USB before starting Mecon software for auto port detection or use the "Scan for Ports" button to refresh available ports.

Choose the USB port.

In this case to demonstrate, we are using COM6.

This COM number may vary case by case. Please check the Device Manger for correct COM port number.

Chapter 7 Have fun with your arm robot

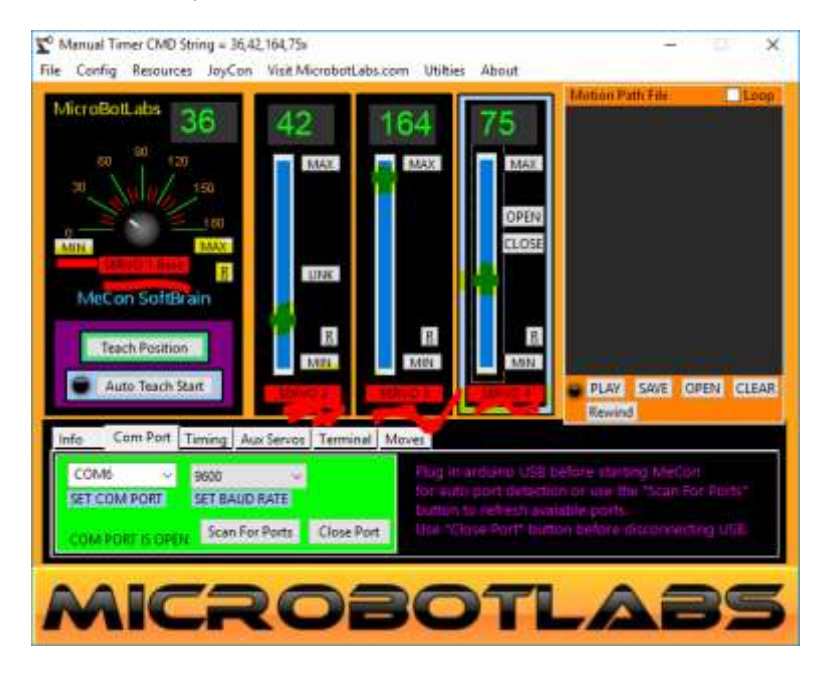

Control Robot Arm by sliding the servo 1/2/3/4 Bars

Now it's time to have fun! Turn the power on, and see how your DIY Arduino Robot Arm goes! After final assembly and activation, the Robot arm may require adjustments and debugging. The Robot will perform on how it is programmed. Figuring out what the code is doing is part of the learning process. Reopen your Arduino IDE and we assure you will learn a lot once you gain a deep understanding of the code.

**Please unplug the Sensor board from the Arduino UNO board and disconnect 18650 power box supply to modify your code**. Otherwise, it may cause irreparable harm to your Robot and PC as it may drive a large current through your USB port.

This kit is just a starting point and can be expanded to incorporate other sensors and modules. You are limited by your imagination.

We are also offering other Arduino Robot Kit versions where you can learn WIFI, Bluetooth, infrared remote control and so many more.

- [Arduino 4 Wheel Drive with Ultrasonic & Line Tracer Bluetooth Robot Kit](https://www.auselectronicsdirect.com.au/arduino-4-wheel-drive-with-ultrasonic-line-tracer~3691) (https://www.auselectronicsdirect.com.au/arduino-4-wheel-drive-with-ultrasonic-linetracer~3691)
- [Arduino 4 Wheel Drive with Ultrasonic & Line Tracer Robot Kit](https://www.auselectronicsdirect.com.au/arduino-4-wheel-drive-with-ultrasonic-line-tracer~3691) (https://www.auselectronicsdirect.com.au/arduino-4-wheel-drive-with-ultrasonic-linetracer~3691)
- [Arduino 2 Wheel Drive Wireless Bluetooth Robot Kit](https://www.auselectronicsdirect.com.au/arduino-2-wheel-drive-wireless-bluetooth-robot-kit) (https://www.auselectronicsdirect.com.au/arduino-2-wheel-drive-wireless-bluetooth-robotkit)
- [Arduino Robot Arm 4dof Mechanical Claw Kit](https://www.auselectronicsdirect.com.au/arduino-robot-arm-4dof-mechanical-claw-kit) (https://www.auselectronicsdirect.com.au/arduino-robot-arm-4dof-mechanical-claw-kit)

Check our website for more at [Here. \(https://www.auselectronicsdirect.com.au/arduino/arduino](https://www.auselectronicsdirect.com.au/arduino/arduino-starter-kit/)[starter-kit/\)](https://www.auselectronicsdirect.com.au/arduino/arduino-starter-kit/)